**User Manual** 

Wireless LAN 802.11b/g Device

April, 2004 Version 1.1 Information in this document is subject to change without notice.

Microsoft® and Windows® are registered trademarks of Microsoft Corporation.

Other trademarks and trade names may be used in this document to refer to either the entities claiming the marks and names or their products.

PART NUMBER 5990-7732 PART NUMBER 149100007300J R01

# **Table Of Contents**

| 1 | Introduction                                                                                                    | 7                                                                                                    |
|---|----------------------------------------------------------------------------------------------------|----------------------------------------------------------------------------------------------------|
|   | 1.1 Inventory Checklist                                                                                                    |                                                                                                    |
|   | 1.2 Supported Security                                                                                                    | 8                                                                                                    |
| 2 | Antenna Attachment                                                                                                    | 9                                                                                                    |
| 3 | Security Settings                                                                                                    | 10                                                                                                    |
| 4 | Windows® XP Wireless Zero Configuration                                                                                                    | 11                                                                                                    |
|   | <ul> <li>4.1 Launching Microsoft® Windows XP Wireless Network Configuration</li></ul>                                                                                                    | 11<br>15<br>17<br>19                                                                                                    |
| 5 | Activating Access Point Mode                                                                                                    | 21                                                                                                    |
|   | 5.1 Installation                                                                                                    | 22                                                                                                    |
|   | 5.2 Verifying your Wireless Network Connection                                                                                                    | 27                                                                                                    |
| 6 | Access Point Mode                                                                                                    | 28                                                                                                    |
|   | <ul> <li>5.1 Launching the SoftAP</li></ul>                                                                                                    | <ul> <li>30</li> <li>31</li> <li>31</li> <li>32</li> <li>32</li> <li>35</li> <li>37</li> <li>39</li> <li>50</li> <li>54</li> <li>55</li> <li>58</li> </ul> |
| - | Station Mode         7.1       Launching the SoftAP         7.2       The Wireless SoftAP Dialog Box         7.2.1       File Menu         7.2.1.1       Minimize to System Tray         7.2.1.2       Exit         7.2.2       Tools Menu | 60<br>61<br>63<br>63<br>63                                                                                                    |

| 7.3 Switch to Access Point Mode               |                             |
|-----------------------------------------------|-----------------------------|
| 7.3.1.1 Disable / Enable Wireless             |                             |
| 7.3.1.2 Change Admin Password                 |                             |
| 7.3.1.3 Options                               | 70                          |
| 7.3.1.4 Status                                | 71                          |
| 7.3.2 Help Menu                               | 73                          |
| 7.4 Setting Security                          | 73                          |
| 8 Uninstalling the SoftAP                     | 74                          |
| 9 Appendix A: Troubleshooting                 | 76                          |
| 9.1 Troubleshooting                           | 76                          |
| 10 Appendix B: Regulatory Notices             | 79                          |
| 10.1 Regulatory Notices                       |                             |
| 10.2 Federal Communication Commission Notices |                             |
| 10.3 European Notices                         |                             |
| 10.4 Canadian Notice                          |                             |
| 11 IndexE                                     | rror! Bookmark not defined. |

# Table of Figures

| Figure 1: Antenna Attachment                                | 9   |
|-------------------------------------------------------------|-----|
| Figure 2: Wireless Network icon                             | 11  |
| Figure 3: Wireless Network Connection dialog box            | 12  |
| Figure 4: Wireless Network Connection Properties dialog box | 13  |
| Figure 5: Internet Protocol (TCP/IP) Properties dialog box  |     |
| Figure 6: Wireless Network Connection Properties dialog box | 15  |
| Figure 7: Wireless network properties dialog box            | 16  |
| Figure 8: Wireless Network Connection Properties dialog box | 17  |
| Figure 9: Wireless network properties dialog box            | 18  |
| Figure 10: Wireless Network Connection Status dialog box    | 19  |
| Figure 11: Conversion to Access Point Mode                  | 22  |
| Figure 12: Preparing to Install                             | 23  |
| Figure 13: SoftAP Setup Status                              | 23  |
| Figure 14: Driver Installation                              | 24  |
| Figure 15: Network Settings                                 | 24  |
| Figure 16: Installing                                       | 25  |
| Figure 17: Configuring Network Components                   | 25  |
| Figure 18: Starting Services                                | .26 |
| Figure 19: Wireless SoftAP icon                             |     |
| Figure 20: Software Access Point icon                       | .27 |
| Figure 21: Launching; Software Access Point icon            |     |
| Figure 22: Launching; Software Access Point icon menu       |     |
| Figure 23: Wireless SoftAP dialog box                       | 29  |
| Figure 24: Wireless SoftAP menus                            |     |
| Figure 25: Wireless SoftAP File menu                        | 31  |
| Figure 26: AP Mode Tools menu                               |     |
| Figure 27: AP Mode Tools menu                               | 33  |
| Figure 28: Switch to Station Mode                           | 33  |
| Figure 29: Station Mode switch successful                   | 34  |
| Figure 30: SoftAP in Station Mode                           |     |
| Figure 31: Wireless SoftAP dialog box. Tools menu           | 35  |
| Figure 32: Wireless SoftAP dialog box; Wireless Disabled    |     |
| Figure 33: Tools menu; Enable Wireless                      |     |
| Figure 34: Tools menu; Change Admin Password                |     |
| Figure 35: Change Password dialog box                       |     |
| Figure 36: Prompt dialog box for Admin Password             |     |
| Figure 37: Tools menu; Options Selection                    |     |
| Figure 38: Options; General Settings tab                    |     |
| Figure 39: Options; Wireless AP tab                         |     |
| Figure 40: Types of Security                                | 42  |
| Figure 41: Advanced Wireless AP tab                         |     |
| Figure 42: Options; Devices tab                             |     |
| Figure 43: Microsoft Modes                                  |     |
| Figure 44: Mode Switch selections                           | 47  |
| Wireless LAN 802.11b/g Device                               |     |

| Figure 45: Options; MAC Filtering tab                        | 48 |
|--------------------------------------------------------------|----|
| Figure 46: MAC Filtering Enabled                             | 49 |
| Figure 47: MAC Address input                                 | 49 |
| Figure 48: Tools menu; Status                                |    |
| Figure 49: Status of Wireless AP                             | 51 |
| Figure 50: Status of Devices                                 | 52 |
| Figure 51: Status of Stations                                | 53 |
| Figure 52: Wireless SoftAP Help menu                         | 54 |
| Figure 53: Software Access Point icon                        | 55 |
| Figure 54: Wireless SoftAP dialog box                        | 55 |
| Figure 55: WEP Security choices                              |    |
| Figure 56: Software Access Point icon                        | 58 |
| Figure 57: Wireless SoftAP dialog box                        | 58 |
| Figure 58: Wireless AP tab; WPA Personal TKIP & AES selected | 59 |
| Figure 59: Launching; Software Access Point icon             | 60 |
| Figure 60: Launching; Software Access Point icon menu        | 60 |
| Figure 61: Wireless SoftAP dialog box                        |    |
| Figure 62: Wireless SoftAP; Station Mode                     | 61 |
| Figure 63: Wireless SoftAP File menu                         |    |
| Figure 64: AP Mode Tools menu                                | 64 |
| Figure 65: Station Mode Tools menu                           | 65 |
| Figure 66: Switch to Access Point Mode                       | 65 |
| Figure 67: Access Point Mode switch successful               | 66 |
| Figure 68: SoftAP in Access Point Mode                       | 66 |
| Figure 69: Wireless SoftAP dialog box. Tools menu            | 67 |
| Figure 70: Wireless SoftAP dialog box; Wireless Disabled     | 67 |
| Figure 71: Tools menu; Enable Wireless                       |    |
| Figure 72: Tools menu; Change Admin Password                 | 69 |
| Figure 73: Change Password dialog box                        |    |
| Figure 75: Tools menu; Options Selection                     | 70 |
| Figure 86: Tools menu; Status                                | 71 |
| Figure 87: Status of Wireless AP                             | 71 |
| Figure 88: Status of Devices                                 | 72 |
| Figure 90: Wireless SoftAP Help menu                         | 73 |
| Figure 97: InstallShield Wizard                              |    |
| Figure 98: NetCfgWizard dialog box                           | 75 |
| Figure 99: InstallShield Wizard complete                     |    |

## 1 Introduction

## Welcome!

Your HP HP PC includes a Wireless LAN 802.11b/g Device. This device allows you to establish a wireless network using your HP PC as a Wireless Access Point or as a Wireless Client (Station Mode) if you already have a wireless network running.

Today, millions of people are installing 802.11 Access Points (Gateways) for wireless networking. Your HP PC is communicating wirelessly via an embedded Wireless LAN 802.11b/g Device. The Wireless Software Access Point (SoftAP) available on your HP HP PC is capable of turning your HP HP PC into a wireless Access Point (Gateway) enabling other wireless LAN products to connect to the internet through your HP PC securely with high-speed access.

The main purpose of the SoftAP is to provide two modes of accessing the internet: Station Mode (Client Mode) or Access Point Mode (AP Mode).

**Note**: It is required that you already have internet access established through an ISP prior to using the SoftAP. For further information, please consult your ISP.

If you have already established a wireless network with access to the internet and you would like to wirelessly connect this HP PC to your wireless network, use **Station Mode**.

If your HP HP PC is connected to the internet and you would like instructions on how to configure for other machines to share the internet connection through this HP PC please refer to Chapter 4, Activating Access Point Mode for information on initiating AP Mode.

## 1.1 Inventory Checklist

Included with your HP PC should be the following items for your Wireless LAN 802.11b/g Device:

- CD-ROM (Contains full User's Manual)
- Antenna (Screws to the connector on the back of your HP PC. See Chapter 3)
- Printed Quick Install Guide

## 1.2 Supported Security

In order to secure your network from passive or active intrusion four key features are enabled on the Software Access Point:

- WPA personal security
- WEP encryption
- MAC filtering

Please see Chapter 3 for information on security settings for your Wireless LAN 802.11b/g Device or refer to the chapters on *Windows® XP Wireless Zero Configuration*, Access Point Mode or Station Mode for detailed information regarding the set up of either WEP or WPA security and the use of MAC Filtering.

## 2 Antenna Attachment

This chapter contains instructions for antenna installation.

**Note**: It is assumed that there is an existing wireless LAN network with an internet connection that has been set up on your computer prior to using the Software Access Point. Please consult your ISP for further information.

If you have already attached the antenna to your HP HP PC, please skip to Chapter 3.

1. Screw the antenna connector (A) to the antenna jack (B) located on the back of the HP PC.

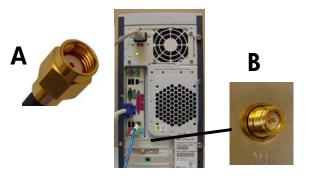

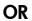

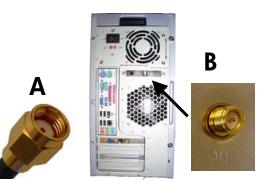

#### Figure 1: Antenna Attachment

2. Place the HP PC on a table or place the antenna in an elevated and open area to achieve the best wireless performance.

# 3 Security Settings

Security can be set up using WEP (Wired Equivalency Protocol) or WPA (Wi-Fi Protected Access). It is important to set up matching security types between 802.11 devices. Be certain to check the type of security on your other wireless 802.11b/g device(s) in order to decide which type of security needs to be set up on your HP PC.

WEP security was the original security standard provided for wireless 802.11 devices. WPA security is a more recent standard of security available, yet all 802.11b/g devices are not yet compatible with the WPA standard.

Note: WPA security can either be "WPA Personal TKIP" or "WPA Personal AES". There is no noticeable difference between these types of WPA nor is there a difference when establishing either in the SoftAP. It is only necessary to ensure WPA TKIP and AES compliance with the other 802.11b/g devices you are connecting if you wish to set up WPA security. If your other 802.11b/g devices do not list either TKIP or AES they are most likely compliant with both.

After deciding which type of security you need to use with your Wireless LAN 802.11b/g Device refer to the individual Mode chapter for information on establishing either WEP or WPA security:

• *Windows® XP Wireless Zero Configuration*: For information on establishing either WEP or WPA security see Chapter 4, section 4.2.

## • Access Point Mode (AP Mode):

For information on establishing either WEP or WPA security see Chapter 6, section 6.3.

**Note**: In order to use Access Point Mode (AP Mode) you must first convert your HP PC to AP Mode (See Chapter 5).

## • Station Mode:

For information on establishing either WEP or WPA security see Chapter 4, section 4.2.

For information on using Station Mode after converting to AP Mode see Chapter 7.

# 4 <u>Windows® XP Wireless Zero Configuration</u>

This chapter contains information on configuring your HP PC for Station Mode (as a client) if you do not wish to convert to Access Point Mode (AP Mode).

It is necessary to complete the steps in Section 2, Antenna Attachment prior to using Windows® XP Wireless Network Configuration.

**Note**: It is assumed that there is an existing wireless network with connection to the internet. If not, please consult your ISP for further information on establishing an internet connection.

If you have already established a wireless network with access to the internet and you would like to wirelessly connect this HP PC to your wireless network, use **Station Mode**. Due to Windows® XP *Zero Configuration* (Windows® XP Wireless Network Configuration) your HP PC is currently running the SoftAP in Station or Client Mode. To continue using your HP PC in Station Mode you will need only to set-up the Network name and network security (Start with section 3.1).

If your HP HP PC is connected to the internet and you would like instructions on how to configure for other machines to share the internet connection through this HP PC please refer to Chapter 4, Activating Access Point Mode, for information on AP Mode.

## 4.1 Launching Microsoft® Windows XP Wireless Network Configuration

To launch Windows® XP Wireless Network Configuration:

1. In the Systems Tray find the Wireless Networking icon.

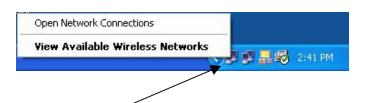

Note: There may be multiple Network icons in the system tray. Choose the one for Wireless Network Connection as shown.

#### Figure 2: Wireless Network icon

2. Select View Available Wireless Networks from the Wireless Network icon menu.

The Wireless Network Connection dialog box will appear.

## 4.2 Setting the Network name and Network Security

Your HP PC is running the Software Access Point in Station or Client Mode by default. After launching the program (See Section 3.1, Launching the program) you will need to input the

Network name and Network Key. The Network name and Network Key must both be set up for your HP PC to function with your current network in Station Mode.

Before setting up the Network name and Network Key on your HP PC you must identify this information on your current wireless network:

- Network name (SSID)
- Security WPA-PSK Key OR Security WEP Key

The Wireless Network Connection dialog box appears when you have launched Windows® XP Wireless Zero Configuration:

| SMCi                 |                                                                    | ^ |
|----------------------|--------------------------------------------------------------------|---|
| I ARCADYAN<br>I SMCp |                                                                    |   |
|                      | requires the use of a network k<br>type the key, then click Connec |   |
| Network <u>k</u> ey: |                                                                    |   |
|                      |                                                                    |   |
| Confirm network key  | 8                                                                  |   |

Note: Your Network name must appear in the Available wireless networks box. Any other listed available wireless networks represent the wireless networks established within range of your HP HP PC. These will vary and do not provide secured access to the internet.

Figure 3: Wireless Network Connection dialog box

1. Choose your Wireless Network in the Available wireless networks selection box.

## 2. Select Advanced.

The Wireless Network Connection Properties dialog box appears.

| General         | Wireless Networks Advanced                                                                                                    |
|-----------------|----------------------------------------------------------------------------------------------------|
| Connec          | t using:                                                                                                    |
| <b>111</b>      | Vireless PCI 802.11b/g adapter WN4201B                                                                                                    |
| This c <u>o</u> | Configure                                                                                                    |
|                 | Client for Microsoft Networks<br>File and Printer Sharing for Microsoft Networks<br>QoS Packet Scheduler<br>Internet Protocol (TCP/IP)               |
|                 | nstall Uninstall Properties                                                                                                    |
| Tran<br>wide    | smission Control Protocol/Internet Protocol. The default<br>area network protocol that provides communication<br>ss diverse interconnected networks. |
| Sho             | w icon in notification area when connected                                                                                                    |

#### Figure 4: Wireless Network Connection Properties dialog box

- 3. Select the General tab in the Wireless Network Connection Properties dialog box.
- **4.** Highlight **Internet Protocol (TCP/IP)** in the "This connection uses the following items:" selection box.
- 5. Select Properties.

The Internet Protocol (TCP/IP) Properties dialog box appears with the General tab displayed.

| ieneral       | Alternate Configuration    |                                                                                      |
|---------------|----------------------------|--------------------------------------------------------------------------------------|
| this cap      |                            | d automatically if your network supports<br>ed to ask your network administrator for |
| <u>0</u>      | otain an IP address auton  | natically                                                                            |
| OU            | se the following IP addres | s:                                                                                   |
| <u>I</u> P ad | ddress:                    |                                                                                      |
| Sybr          | net mask:                  |                                                                                      |
| <u>D</u> efa  | ult gateway;               |                                                                                      |
| <u>و</u> و    | otain DNS server address   | automatically                                                                        |
| OU            | se the following DNS serv  | ver addresses:                                                                       |
| Prefe         | arred DNS server:          |                                                                                      |
| Alter         | nate DNS server:           | · · · · ·                                                                            |
|               |                            | Advanced                                                                             |
|               |                            | OK Canc                                                                              |

Figure 5: Internet Protocol (TCP/IP) Properties dialog box

- **6.** Verify that the following choices are selected:
  - Obtain an IP address automatically
  - Obtain DNS server address automatically
- **Note:** Obtaining an IP address automatically is recommended. If static IP address settings are preferred, refer to your own wireless network settings.
- 7. Select OK.

You are returned to the Wireless Network Connection Properties dialog box.

For instructions on how to set WEP security refer to Section 3.2.1. For instructions on how to set WPA security refer to Section 3.2.2.

### 4.2.1 WEP: Setting the Network Key (Network Security)

Securing your Software Access Point enabled network is essential in a wireless network environment. Security for the Software Access Point is maintained through the following features:

- Support for WPA (WPA-Personal Security (Wi-Fi protected access) AES and TKIP)
- Support for the WEP (Wired Equivalency Protocol)
- Support for MAC address filtering

This section gives instruction on how to correctly set up WEP security on your HP PC. If you are currently running a WPA enabled device, skip to Section 2.2.3, WPA: Setting the Network Key (Network Security).

In order to set up your Network Key (WEP security feature) you will need to do the following:

- 1. Open the Wireless Network Connection Properties dialog box:
  - Right click on the Wireless Networks icon in the system tray.
  - Select View Available Wireless Networks from the Wireless Networks icon menu.
  - Verify that the wireless network you wish to set up security for is highlighted in the "Available wireless networks" selection box.
  - Select Advanced.

| ieneral                                                                                                    | Wireless Networks                                                                                             | Advanced         |                    |                                     |
|----------------------------------------------------------------------------------------------------|----------------------------------------------------------------------------------------------------|------------------|--------------------|-------------------------------------|
| 🔽 Use                                                                                                    | Windows to configur                                                                                           | e my wireless    | netwo              | rk settings                         |
| - Ausil                                                                                                    | able networks:                                                                                                |                  |                    |                                     |
|                                                                                                    | onnect to an available                                                                                        | e network i clir | sk Con             | ficure                              |
|                                                                                                    | SMCn                                                                                                    |                  |                    |                                     |
| i                                                                                                    | Comp                                                                                                    |                  | -                  |                                     |
| i.                                                                                                    | ADMdemo                                                                                                    |                  | ~                  | R <u>e</u> fresh                    |
| 1.4                                                                                                    | rred networks:<br>matically connect to a<br>v:                                                                | wailable netw    | orks in            | the order listed                    |
| Autor<br>belov                                                                                                    | matically connect to a                                                                                        | wailable netw    | orks in            |                                     |
| Autor<br>belov                                                                                                    | matically connect to a<br>v:                                                                                  | vailable netw    | orks in            | Move <u>up</u>                      |
| Autor<br>belov                                                                                                    | matically connect to a<br>v:<br>ARCADYAN                                                                      | wailable netw    | orks in            |                                     |
| Autor<br>belov                                                                                                    | matically connect to a<br>v:<br>ARCADYAN<br>arc_g                                                             |                  | orks in            | Move <u>up</u><br>Move <u>d</u> own |
|                                                                                                    | matically connect to a<br>v:<br>ARCADYAN<br>arc_g<br>Comp<br>Add <u>R</u> emo                                 | ive Pr           | <ul><li></li></ul> | Move <u>up</u><br>Move <u>d</u> own |
| Autor<br>belov<br>Autor<br>Autor<br>Autor<br>Autor<br>Autor<br>Autor<br>Autor<br>Belov<br>Autor<br>Belov<br>Autor<br>Belov<br>Autor<br>Belov<br>Autor<br>Belov<br>Autor<br>Belov<br>Autor<br>Belov<br>Autor<br>Belov<br>Autor<br>Belov<br>Autor<br>Autor<br>Belov<br>Autor<br>Autor | matically connect to a<br>v:<br>ARCADYAN<br>arc_g<br>Comp<br>Add <u>R</u> emo<br>about <u>setting up wire</u> | ive Pr           | <ul><li></li></ul> | Move <u>up</u><br>Move <u>d</u> own |
| Autor<br>belov<br>Autor<br>Autor<br>Autor<br>Autor<br>Autor<br>Autor<br>Autor<br>Belov<br>Autor<br>Belov<br>Autor<br>Belov<br>Autor<br>Belov<br>Autor<br>Belov<br>Autor<br>Belov<br>Autor<br>Belov<br>Autor<br>Belov<br>Autor<br>Belov<br>Autor<br>Autor<br>Belov<br>Autor<br>Autor | matically connect to a<br>v:<br>ARCADYAN<br>arc_g<br>Comp<br>Add <u>R</u> emo                                 | ive Pr           | <ul><li></li></ul> | Move <u>up</u><br>Move <u>d</u> own |

Figure 6: Wireless Network Connection Properties dialog box

- 2. Select **Refresh** to the right of the Available networks selection box.
- **3.** Highlight the Network name (SSID) of your Access Point, Wireless Broadband Router or Wireless Gateway in the "Available networks" selection box.

### 4. Select Configure

The Wireless Network Properties dialog box appears.

| -                                                              |                                         |
|----------------------------------------------------------------|-----------------------------------------|
| Network <u>n</u> ame (SSID):                                   | SMCn                                    |
| Wireless network key                                           |                                         |
| This network requires a ke                                     | ey for the following:                   |
| Network Authentication:                                        | Open 💌                                  |
| Data encryption:                                               | WEP 💌                                   |
| Network <u>k</u> ey:                                           | •••••                                   |
| Confirm network key:                                           | ••••••                                  |
| Key inde <u>x</u> (advanced):                                  | 1                                       |
| The key is provided for                                        | me automatically                        |
| This is a <u>c</u> omputer-to-con<br>access points are not use | nputer (ad hoc) network; wireless<br>ed |

#### Figure 7: Wireless network properties dialog box

- 5. Verify that the Network name (SSID) is the same as the one selected in step 3 of this section.
- 6. Uncheck the box "The key is provided for me automatically".
- 7. Verify that the Network Authentication is set to Open.
- 8. Verify that the Data Encryption is set to WEP.
- **9.** Input the Network Key of your Access Point, Wireless Broadband Router or Wireless Gateway.

**Note**: Either a HEX or ASCII format is necessary when using the WEP interface. Your WEP enabled device should already have either HEX or ASCII format pass-phrase associated. Consult the information asked for in section 2.2 on page\_\_\_\_\_.

- HEX: 10 characters in HEX notation for 40 bit, or 26 characters for 128 bit.
- ASCII: 5 characters for 40 bit, 13 characters for 128 bit.

10. Input the Network Key a second time into the "Confirm network key" box.11. Select OK.

You are returned to the Wireless Network Connection Properties dialog box.

In order to verify your wireless connection see section 2.4, Verifying your Wireless Connection.

## 4.2.2 WPA: Setting the Network Key (Network Security)

Securing your Software Access Point enabled network is essential in a wireless network environment. Security for the Software Access Point is maintained through the following features:

- Support for WPA (WPA-Personal Security (Wi-Fi protected access) AES and TKIP)
- Support for the WEP (Wired Equivalency Protocol)
- Support for MAC address filtering
- Automatic enabling of MS ICF (Microsoft® Internet Connection Firewall).

This section gives instruction on how to correctly set up WPA security on your HP PC. If you are currently running a WEP enabled device, skip to Section 2.2.3, WEP: Setting the Network Key (Network Security).

In order to set up your Network Key (WPA security feature) you will need to do the following:

**12.** Open the Wireless Network Connection Properties dialog box:

- Right click on the Wireless Networks icon in the system tray.
- Select View Available Wireless Networks from the Wireless Networks icon menu.
- Verify that the wireless network you wish to set up security for is highlighted in the "Available wireless networks" selection box.
- Select **Advanced**.

| eneral                           | Wireless Networks                                                             | Advanced       | _                  |                                     |
|----------------------------------|-------------------------------------------------------------------------------|----------------|--------------------|-------------------------------------|
| 🔽 Use                            | Windows to configur                                                           | e my wireless  | netwo              | rk settings                         |
| Availa                           | able networks:                                                                |                |                    |                                     |
|                                  | onnect to an available                                                        | e network, cli | ck Con             | figure.                             |
| i                                | SMCn                                                                          |                | <b>^</b>           | Configure                           |
|                                  | Comp<br>ADMdemo                                                               |                | -                  | Refresh                             |
|                                  |                                                                               |                |                    |                                     |
|                                  |                                                                               |                |                    |                                     |
| Prefe                            | rred networks:                                                                |                |                    |                                     |
| -                                | matically connect to a                                                        | vailable netw  | orks in            | the order listed                    |
| Autor<br>belov                   | matically connect to a                                                        | vailable netw  | orks in            | the order listed                    |
| Autor<br>belov                   | matically connect to a<br>v:<br>ARCADYAN<br>arc_g                             | vailable netw  | orks in            | Move up                             |
| Autor<br>belov                   | natically connect to a<br>v:<br>ARCADYAN                                      | vailable netw  | iorks in           |                                     |
| Autor<br>belov                   | matically connect to a<br>v:<br>ARCADYAN<br>arc_g                             |                | orks in            | Move <u>up</u><br>Move <u>d</u> own |
| Autor<br>belov                   | natically connect to a<br>v:<br>ARCADYAN<br>arc_g<br>Comp<br>Add <u>R</u> emo | we Pr          | <ul><li></li></ul> | Move <u>up</u><br>Move <u>d</u> own |
| Autor<br>belov<br>Autor<br>Learn | matically connect to a<br>w<br>ARCADYAN<br>arc_g<br>Comp                      | we Pr          | <ul><li></li></ul> | Move <u>up</u><br>Move <u>d</u> own |

#### Figure 8: Wireless Network Connection Properties dialog box

**13.** Select **Refresh** to the right of the Available networks selection box.

## Wireless LAN 802.11b/g Device

14. Highlight the Network name (SSID) of your Access Point, Wireless Broadband Router or Wireless Gateway in the "Available networks" selection box.

#### 15. Select Configure

The Wireless Network Properties dialog box appears.

| ssociation | Authentication  | n                      |       |
|------------|-----------------|------------------------|-------|
| Network na | ame (SSID):     | arc_g                  |       |
| Wireless   | network key     |                        |       |
| This netv  | work requires a | key for the following: |       |
| Network    | Authentication  | : WPA-PSK              | ~     |
| Data en    | cryption:       | TKIP                   | ~     |
| Network    | key:            | •••••                  | ••••• |
| Confirm r  | network key:    | •••••                  | ••••• |
| Key inde   | x (advanced):   | 1                      |       |
| The        | ceu is provided | for me automatically   |       |

#### Figure 9: Wireless network properties dialog box

- **16.** Verify that the Network name (SSID) is the same as the one selected in step 3 of this section.
- 17. Uncheck the box "The key is provided for me automatically".
- 18. Verify that the Network Authentication is set to WPA-PSK.
- 19. Verify that the Data Encryption is set to TKIP.
- **20.** Input the Network Key of your Access Point, Wireless Broadband Router or Wireless Gateway.
- Note: A 6 32 character alphanumeric key-phrase is necessary when using the WPA interface. WPA does not require HEX or ASCII notation common with WEP keys. Your WPA enabled device should already have a 6 – 32 character alphanumeric key-phrase. Consult the information asked for in section 2.2.
  - **21.** Input the Network Key a second time into the "Confirm network key" box.
  - 22. Select OK.

You are returned to the Wireless Network Connection Properties dialog box.

In order to verify your wireless connection see section 2.4, Verifying your Wireless Connection.

### Verifying your Wireless Network Connection

Once you have input the Network name and Network Key you should be connected wirelessly in Station Mode, as a Client (See Section 3.2.1 or Section 3.2.2 for further information). It is now possible to verify your wireless connection using the HP PC.

In order to verify your wireless connection:

1. Right click on the Wireless Network Connection icon in the system tray on your desktop.

The Wireless Network Connection Status dialog box appears.

| neral Support               |                  |
|-----------------------------|------------------|
| Internet Protocol (TCP/IP)- |                  |
| Address Type:               | Assigned by DHCP |
| IP Address:                 | 192.168.2.100    |
| Subnet Mask:                | 255.255.255.0    |
| Default Gateway:            | 192.168.2.1      |
|                             | Details          |
| Repair                      |                  |
|                             |                  |

#### Figure 10: Wireless Network Connection Status dialog box

- 2. Select the Support tab.
- 3. Verify that the IP address is shown as 192.168.x.x. (eg; 192.168.1.10).

If the information shown verifies a correct IP address and you are still unable to connect to the internet, please consult your ISP.

**Note**: If the IP address is shown as 169.254.Y.Y (eg; 169.254.149.168) then the address assigned by your HP PC is not associate with your wireless Access Point, Wireless Broadband Router or Wireless Gateway. Please check the Network name (SSID) and Network Key to ensure that they have been entered correctly. If this information is entered and you are still unable to connect, refer to the Chapter 7, Troubleshooting.

## 4.2.3 Ad-Hoc Network

Ad-hoc networks allow users to create a simple wireless network without the use of an access point. There are several drawbacks when relying on ad-hoc networks for wireless networking. Most notably ad-hoc networks are susceptible to network breakdown due to their decentralized nature.

Please see Microsoft®XP help for further instructions about setting your system up as an ad-hoc network.

# 5 Activating Access Point Mode

It is necessary to complete the steps in Chapter 2, Antenna Attachment prior to installing Access Point Mode (AP Mode).

Your HP PC, by default, functions in Station Mode (as a Client) which is necessary in situations when there is already a wireless network running. If you would like to establish a wireless network using your HP PC as an Access Point then you will need to install Access Point Mode (AP Mode).

# **Note**: It is assumed that there is an existing internet connection in order to establish Access Point Mode. Please consult your ISP for further information.

Before using AP Mode the first time it is necessary to install SoftAP on your HP PC. For all future uses of SoftAP Mode this is not necessary. If you have already installed the SoftAP please see chapter 5, Access Point Mode.

If your HP PC is connected to the internet and you would like instructions on how to wirelessly connect other machines to this HP PC, proceed with this conversion to Access Point Mode.

If another machine is connected to the internet and you would like to wirelessly connect this HP PC to the other connected machine, refer to Chapter 6 on Station Mode.

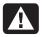

**Warning:** Access Point Mode (AP Mode) may not support the Standby mode on your HP PC. It is highly recommended that you change the power scheme to "always on" when the Software Access Point is enabled.

## 5.1 Installation

In order to install the SoftAP (first use only. For future uses see Chapter 5, Access Point Mode). Refer to Figure 11 below:

- 1. Go to the Start menu on your desktop
- 2. Select All Programs

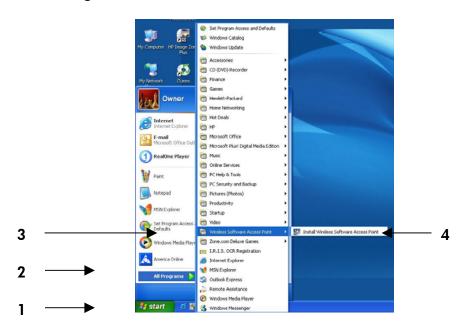

Figure 11: Conversion to Access Point Mode

- 3. Select Wireless Software Access Point
- 4. Select Install Wireless Software Access Point

The Software Access Point will activate on your HP PC with assistance from the InstallShield Wizard.

## No action is required through this process.

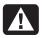

**Warning:** Interruption of the activation process may result in the inability of the SoftAP to function.

The InstallShield Wizard will display the following screens during self-installation: Note: No action is required during the installation process.

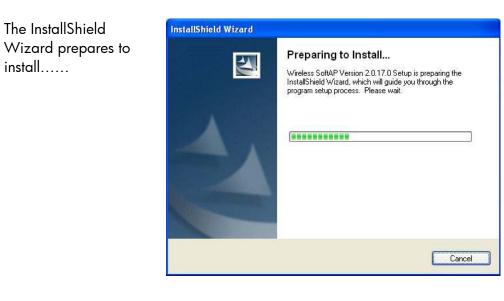

## Figure 12: Preparing to Install

The InstallShield

install.....

| The InstallShield                                           | InstallShield Wizard                                                           |
|-------------------------------------------------------------|--------------------------------------------------------------------------------|
| Wizard checks the<br>Setup Status of the<br>Wireless SoftAP | Setup Status                                                                   |
|                                                             | Wireless SoftAP Version 2.0.17.0 Setup is performing the requested operations. |
|                                                             | C:\Program Files\Arcadyan Wireless\customer2\whqlhct.cab                       |
|                                                             | InstallShield                                                                  |

Figure 13: SoftAP Setup Status

The Wireless SoftAP Wizard upgrades the adapters driver.....

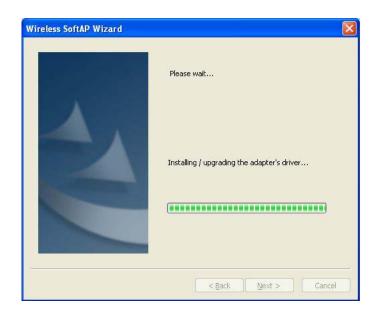

#### Figure 14: Driver Installation

The Wireless SoftAP Wizard detects current network settings.....

|                                                                                                    | Detecting Network Settings. Please wait |
|----------------------------------------------------------------------------------------------------|-----------------------------------------|
|                                                                                                    | Detecting Network Settings. Please wait |
|                                                                                                    |                                         |
|                                                                                                    |                                         |
|                                                                                                    |                                         |
|                                                                                                    |                                         |
| And in case of the local division of the local division of the loc |                                         |
|                                                                                                    |                                         |
|                                                                                                    |                                         |
|                                                                                                    |                                         |
| 1                                                                                                    |                                         |

### Figure 15: Network Settings

| Please wait |
|-------------|
|             |
| (********   |

The installation begins.....

Figure 16: Installing...

| The installation<br>continues by<br>configuring network<br>components | Installing Installing Wireless SoftAP and Configuring Network Components. Please wait Wireless SoftAP set to M5 IC5 Mode! Retrieving current network settings. Please wait |
|-----------------------------------------------------------------------|----------------------------------------------------------------------------------------------------|
|                                                                       | < Back Next > Cancel                                                                                                    |

Figure 17: Configuring Network Components

| The installation     |  |  |
|----------------------|--|--|
| completes and starts |  |  |
| SoftAP services      |  |  |

| InstallShield Wizard                                                           |      |
|--------------------------------------------------------------------------------|------|
| Setup Status                                                                   |      |
| Wireless SoftAP Version 2.0.17.0 Setup is performing the requested operations. |      |
| Starting services                                                              |      |
|                                                                                |      |
| ıstallShield                                                                   |      |
| Car                                                                            | ncel |

### Figure 18: Starting Services

The installation through InstallShield Wizard is now complete. You should see the wireless SoftAP icon in the system tray of your HP PC as shown in figure 19.

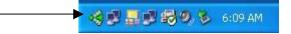

Figure 19: Wireless SoftAP icon

## 5.2 Verifying your Wireless Network Connection

After completing the software activation for conversion into Access Point Mode there will be an additional icon in the system tray of your HP PC. This icon will remain present now that the SoftAP has been installed.

The SoftAP icon is a green pie-shaped icon with an arrow in the center.

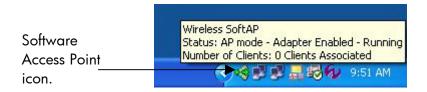

### Figure 20: Software Access Point icon

When the arrow in the center of the Software Access Point icon is pointing in the right hand direction your HP PC is functioning in Access Point Mode. When the arrow is pointing in the left hand direction, your HP PC is functioning in Station Mode (Client Mode).

When the pointer is first rolled over the Software Access Point icon after AP activation the message shown in figure 20 will appear. The Wireless SoftAP icon shown in figure 20 above is not connected as there are zero clients associated.

## 6 Access Point Mode

Prior to using your HP PC in Access Point Mode you must attach the antenna (See Chapter 2). It is also necessary to convert to Access Point Mode (See Chapter 4) as the HP PC functions in Station Mode by default.

If another machine is connected to the internet and you would like to wirelessly connect this HP PC to the other connected machine, refer to Chapter 6 on Station Mode.

**Note**: It is assumed that there is an existing internet connection in order to establish Access Point Mode. Please consult your ISP for further information.

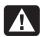

**Warning:** Software Access Point Mode may not support Standby mode on your HP PC. It is highly recommended that you change the power scheme to "always on" when the Software Access Point is enabled. Please refer to Microsoft® XP help for further information.

## 6.1 Launching the SoftAP

There are two ways to launch the Software Access Point: Through the SoftAP icon in the system tray of your desktop or through the SoftAP icon menu. Either method will bring up the Wireless SoftAP dialog box.

To launch the Software Access Point by using the icon in the System Tray simply left click the icon once.

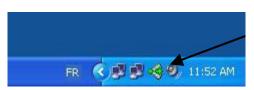

Software Access Point System Tray icon.

The arrow in the center is pointing to the right indicating that Access Point Mode is active.

Figure 21: Launching; Software Access Point icon

OR

It is possible to launch the SoftAP with a right click on the SoftAP icon. When a right click is made on the icon the SoftAP icon menu appears. Select **Show** from this menu to bring up the Wireless SoftAP dialog box.

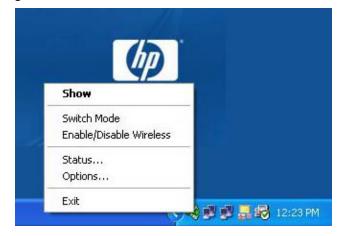

Figure 22: Launching; Software Access Point icon menu

The Wireless SoftAP dialog box appears as shown in figure 23.

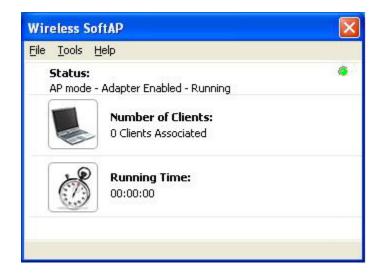

## Figure 23: Wireless SoftAP dialog box

For a detailed explanation of the Wireless SoftAP dialog box refer to Section 5.2.

## 6.2 The Wireless SoftAP Dialog Box

The Wireless SoftAP dialog box as shown in figure 24, is the primary hub of the SoftAP. From this box all of the major functions (security, device viewing and mode switching) can be accomplished.

Figure 24 represents the Wireless SoftAP dialog box when AP Mode is active. For information on the Wireless SoftAP dialog box when Station Mode is active see section 7.2.

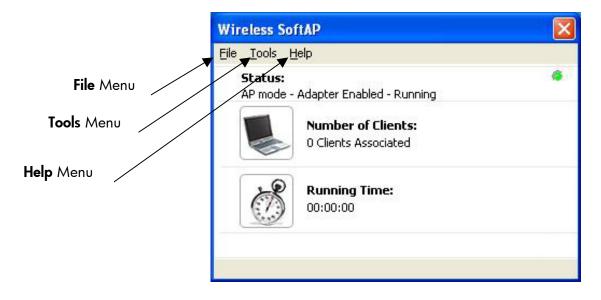

## Figure 24: Wireless SoftAP menus

The Wireless SoftAP dialog box consists of three drop-down menus: File, Tools and Help.

#### 6.2.1 File Menu

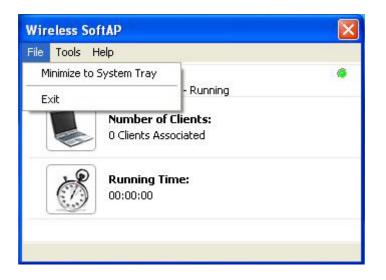

#### Figure 25: Wireless SoftAP File menu

There are two **File** menu choices:

- Minimize to System Tray (section 6.2.1.1)
- Exit (section 6.2.1.2)

#### 6.2.1.1 Minimize to System Tray

minimizes the Wireless SoftAP dialog box to the SoftAP icon in your system tray. It is necessary to open it again when desired by clicking the icon.

#### 6.2.1.2 Exit

exits you from the SoftAP application altogether. The SoftAP icon will no longer be present in the system tray of your HP PC and you will need to reboot the HP PC in order to regain the icon.

### 6.2.2 Tools Menu

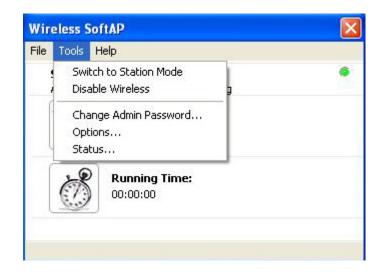

#### Figure 26: AP Mode Tools menu

There are five **Tools** menu choices:

- Switch to Station Mode (Section 6.2.2.1)
- Disable Wireless (Section 6.2.2.2)
- Change Admin Password.... (Section 6.2.2.3)
- **Options....** (Section 6.2.2.4)
- Status.... (Section 6.2.2.5)

#### 6.2.2.1 Switch to Station Mode

Switching to Station Mode is necessary when there is already an Access Point, gateway, or wireless broadband router and you wish to connect this HP PC to the other machine. If circumstances change and it becomes necessary to use your HP PC in Station Mode (as a client) after converting to Access Point Mode this can be easily achieved by selecting the Wireless SoftAP Tools menu selection **Switch to Station Mode**.

**Note:** Any settings applied to Station Mode in Windows® XP Wireless Zero Configuration will remain in effect when Station Mode is applied.

| less SoftAP                                |                                                 |
|--------------------------------------------|-------------------------------------------------|
| Tools Help                                 |                                                 |
| Switch to Station Mode<br>Disable Wireless | ۲                                               |
| Change Admin Password<br>Options<br>Status |                                                 |
| Running Time:<br>00:00:00                  |                                                 |
|                                            | Tools       Help         Switch to Station Mode |

Figure 27: AP Mode Tools menu

Once **Switch to Station Mode** has been selected from the Tools menu the following screens will appear while the Wireless SoftAP initiates changes in your Wireless connection settings:

| SKKEY    | Wireless SoftAP                    | X |
|----------|------------------------------------|---|
|          | ss SoftAP                          |   |
| 95 Swite | ching to Station Mode. Please wait |   |
|          |                                    |   |
| lev      |                                    |   |
|          |                                    |   |

#### Figure 28: Switch to Station Mode

As your HP PC switches wireless connection settings you will be asked to wait (See figure 28 above).

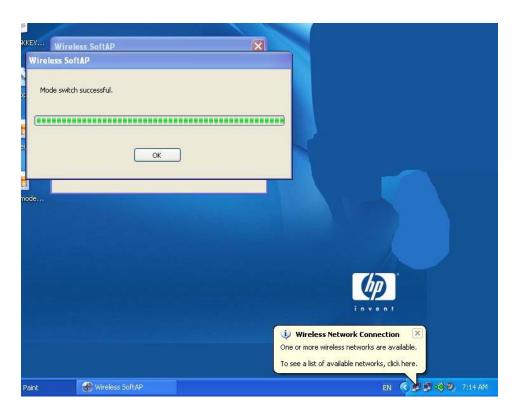

### Figure 29: Station Mode switch successful

You will be prompted to select **OK** when the switch to Station Mode is complete.

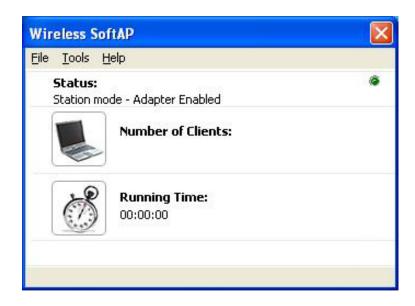

#### Figure 30: SoftAP in Station Mode

Once the Wireless SoftAP has finished switching to Station Mode the status will read "Station mode – Adapter Enabled" and no text will appear under "Number of Clients" as shown in figure 30).

#### Important

The most recent Station Mode settings entered either in *Windows® XP Wireless Zero Configuration* or in Chapter 7, Station Mode, will be enabled. If you have not entered settings for Station Mode, refer to Chapter 7.

## 6.2.2.2 Disable / Enable Wireless

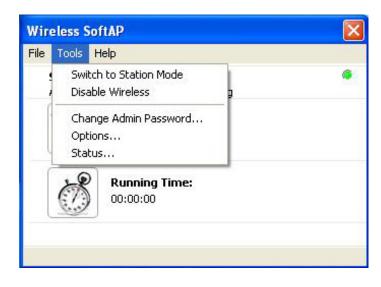

Figure 31: Wireless SoftAP dialog box. Tools menu

From the Tools menu it is possible to disable the Wireless SoftAP by selecting **Disable Wireless** (See figure 31). Once disabled the Wireless SoftAP dialog box will display "AP mode – Adapter Disabled" under Status as shown in figure 32 below.

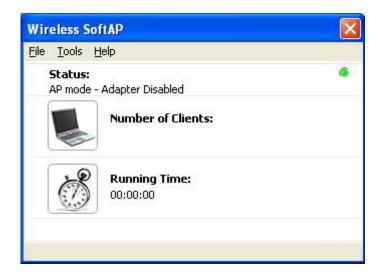

#### Figure 32: Wireless SoftAP dialog box; Wireless Disabled

**Note**: When wireless is disabled on your HP PC wireless connections will not be functioning nor can they be established. Wireless must be enabled again in order to connect with other wireless devices or to re-establish pre-set wireless connections.

Once disabled your Wireless LAN 802.11b/g Device can be re-activated through use of the same menu as seen in Figure 33 below.

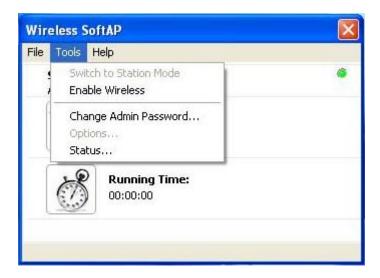

#### Figure 33: Tools menu; Enable Wireless

In order to enable the Wireless LAN 802.11b/g Device to begin functioning again select **Enable Wireless** from the Tools menu (figure 33).

# 6.2.2.3 Change Admin Password...

SoftAP allows setting of an Admin password through the Tools menu as shown in figure 34 below.

By setting the Admin password any settings saved in the Tools menu under the options selection become locked. It is necessary to enter the specified password in order to go to the options selection in the Tools menu.

**Note**: It is not necessary to enter the Admin Password to view Status or to change from AP Mode to Station Mode.

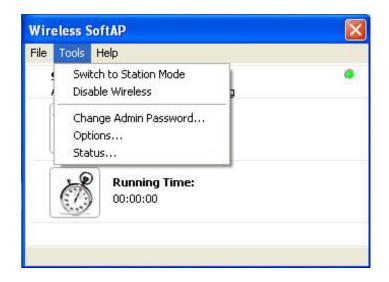

Figure 34: Tools menu; Change Admin Password...

| Change Password       | ? 🛛    |
|-----------------------|--------|
| Current Password:     |        |
| New Password:         |        |
| Confirm New Password: | 4      |
| ОК                    | Cancel |

#### Figure 35: Change Password dialog box

In order to set an Admin Password:

1. Leave the space for Current Password empty if you have not already set an admin password.

**Note**: The Admin Password must be 8 – 16 alphanumeric characters.

- 2. Enter the desired password into the space for New Password.
- 3. Enter the desired password a second time into the space for Confirm New Password.
- 4. Select OK.

The Admin Password dialog box will disappear.

- 5. Exit the Wireless SoftAP application (See section 6..2.1)
- 6. Re-start your HP PC. (This is necessary for the admin password to take effect.)
- **Note**: The admin password will not effect Station Mode as Options is not an available menu selection while running in Station Mode.

After completing steps 1 - 5 above you will be prompted to enter your password when attempting to access Options in the Tools menu.

| iter Passw | ord | le le le le le le le le le le le le le l |
|------------|-----|------------------------------------------|
| Password   | E   |                                          |
|            |     |                                          |

#### Figure 36: Prompt dialog box for Admin Password

After entering the password and selecting **OK**, Options on the Tools menu will be available in Access Point Mode.

## 6.2.2.4 Options...

The Options menu selection allows you to alter regional settings for the SoftAP, establish security settings and set up MAC Filtering.

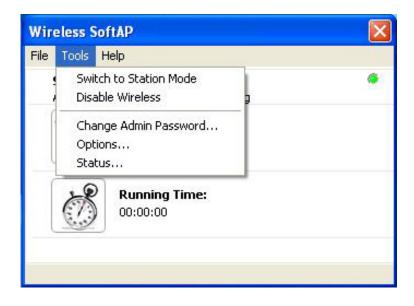

Figure 37: Tools menu; Options Selection

| General Settings                 | Wireless AP | Devices | MAC Filterin | 1 |  |
|----------------------------------|-------------|---------|--------------|---|--|
|                                  |             |         |              | 2 |  |
| Language Setti<br>Available Lang | 2.2         |         |              |   |  |
|                                  |             |         | 1778         |   |  |
| English (Defau                   |             |         | *            |   |  |
| English (Defau<br>Chinese Simpli |             |         | ^            |   |  |
| Chinese Tradi                    |             |         |              |   |  |
| Spanish ESP                      |             |         |              |   |  |
| French FRA                       |             |         | ~            |   |  |
|                                  |             |         |              |   |  |
|                                  |             |         |              |   |  |
|                                  |             |         |              |   |  |
|                                  |             |         |              |   |  |
|                                  |             |         |              |   |  |
|                                  |             |         |              |   |  |
|                                  |             |         |              |   |  |
|                                  |             |         |              |   |  |
|                                  |             |         |              |   |  |
|                                  |             |         |              |   |  |
|                                  |             |         |              |   |  |
|                                  |             |         |              |   |  |
|                                  |             |         |              |   |  |
|                                  |             |         |              |   |  |
|                                  |             |         |              |   |  |
|                                  |             |         |              |   |  |

Figure 38: Options; General Settings tab

**The General tab** displays the available language packs. By default the language should be set to the region representing the location where the HP PC was purchased, yet it is easy to select another language by selecting the down arrow and highlighting the chosen language.

**Note**: The language settings effect only the SoftAP interface and are not applicable to your Microsoft operating system.

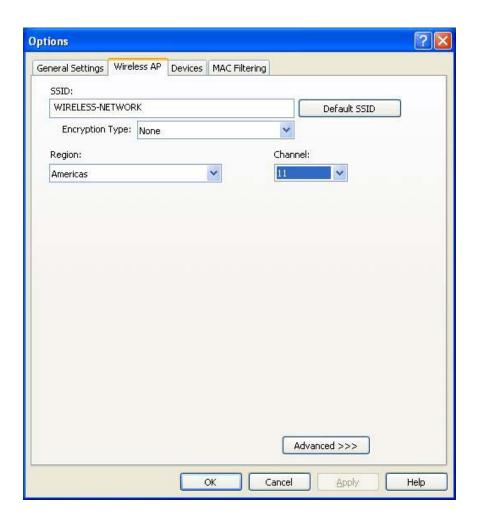

Figure 39: Options; Wireless AP tab

**The Wireless AP tab**, as shown above in figure 39, provides the SSID (Network name) of your HP PC along with the Encryption type, Region, and Channel. There is also an Advanced selection available at the bottom of the dialog box which makes more advanced functions available.

The **SSID** (Network name) of your HP PC is the name that other wireless 802.11b/g devices see when they discover your HP PC. The SSID can be changed to one of your choosing or can be left as the default name; WIRELESS-NETWORK.

**Encryption Type** refers to the type of security you wish to set up on your HP PC. Once a type of security is selected you will be asked to enter applicable security key. Refer to figure 40 to view the security options available.

| ptions                 |                                | ? |
|------------------------|--------------------------------|---|
| General Settings Wirel | eless AP Devices MAC Filtering |   |
| SSID:                  |                                |   |
| WIRELESS-NETWOR        | RK Default SSID                | ] |
| Encryption Type:       | None                           |   |
| Region:                | None nel:                      |   |
| Americas               | WEP Open Key                   |   |
| Access to be a second  | WPA Personal AES               |   |
|                        |                                |   |
|                        |                                |   |
|                        | Advanced >>>                   |   |

## Figure 40: Types of Security

There are three types of security available for use with the SoftAP: **WEP Open Key**, **WPA Personal TKIP** and **WPA Personal AES**.

It is important to set up matching security types between 802.11 devices. It is necessary to check the type of security on your other wireless network prior to establishing security on your HP PC. Instructions for setting security for AP Mode are located in section 6.3.

**WEP** (Wired Equivalency Protocol): Open Key is an encryption standard for 802.11 devices that provides security for wireless LANs. The "key" used is the "password" should be the same for all 802.11b/g devices you wish to connect, including your HP PC.

If you are choosing a WEP security key it is necessary to enter:

- 1. ASCII (allows letters ranging from a z and numbers from 0 9)
  - o 5 characters for 40 bit encryption
  - o 13 characters for 128 bit encryption (stronger form of security)
- **2.** HEX (allows letters ranging from a f and numbers from 0 9)
  - 10 characters for 40 bit encryption
  - 26 characters for 128 bit encryption (stronger form of security)

**WPA Personal TKIP** (Temporal Key Integrity Protocol) and **WPA Personal AES** (Advanced Encryption Standard):

Note: WPA security can either be "WPA Personal TKIP" or "WPA Personal AES". There is no noticeable difference between these types of WPA nor is there a difference when establishing either in the SoftAP. It is only necessary to ensure WPA TKIP and AES compliance with the other 802.11b/g devices you are connecting if you wish to set up WPA security. If your other 802.11b/g devices do not list either TKIP or AES they are most likely compliant with both.

WPA (Wi-Fi Protected Access) is a more recent encryption standard for 802.11 devices providing security for wireless LANs. The "key" used for WPA, like that used in WEP, is the "password" and should be the same for all 802.11b/g devices you wish to connect, including your HP PC.

Since WPA is a more recent standard all 802.11 devices may not have the option to use WPA security. It will be necessary to use WEP Open Key on your HP PC if this is the case.

If you are choosing a WPA security key:

- 3. ASCII (allows letters ranging from a z and numbers from 0 9)
  - 8 characters for 40 bit encryption
  - o 63 characters for 128 bit encryption (stronger form of security)
- **4. HEX** (allows letters ranging from a f and numbers from 0 9)
  - 64 characters for 40 bit encryption

**Region** (See figure 39): refers to the geographic region where you are currently using your HP PC. By default this should be set to your local region.

Regional settings are required in order for your HP PC to operate on channels in accordance to regional regulations and specifications of use required by law. The regional settings should not be altered unless your HP PC has been relocated to another region listed.

**Note**: Altering the region without physically locating your HP PC in the selected region may effect the performance of your wireless LAN 802.11b/g device as the available channels per region differ.

**Channel** (See figure 39): refers to the wireless channel used to communicate with access points / gateways / clients (wireless networks). By default this is set to your local regional requirements.

**Advanced** (See figure 41): refers to the settings button available at the bottom of the dialog box. The advanced settings are primarily used for network engineers or expert users.

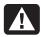

**Warning:** The Advanced options are for network qualified users only. Adjustments made could adversely effect your wireless network performance.

| neral Settings Wireless AP Devic | ces MAC Filt                                                                                                   | ering                         |
|----------------------------------|----------------------------------------------------------------------------------------------------|-------------------------------|
| SSID:                            |                                                                                                    |                               |
| WIRELESS-NETWORK                 |                                                                                                    | Default SSID                  |
| Encryption Type: None            |                                                                                                    | ~                             |
| Region:                          |                                                                                                    | Channel:                      |
| Americas                         | ~                                                                                                    | 11                            |
| RTS/CTS Threshold (0 - 2432):    | And and a second second second second second second second second second second second second second second se | ation Threshold (256 - 2432): |
| 2432                             | 2432                                                                                                    | adon mreshold (256 - 2452):   |
| Max Idle Time (sec):<br>200      |                                                                                                    |                               |
|                                  |                                                                                                    |                               |

#### Figure 41: Wireless AP tab

When Advanced is selected (See figure 41) the advanced settings show and the button reads **Basic**. Select the **Basic** button in order to restore the basic settings view of the Wireless AP tab. *Wireless LAN 802.11b/g Device* 

Advanced

| General Settings           | Wireless AP Devices MAC Filtering          |  |
|----------------------------|--------------------------------------------|--|
| Share my                   | network connection                         |  |
| Available Con              |                                            |  |
| 1394 Connec                |                                            |  |
| Local Area C               | ionnection                                 |  |
|                            |                                            |  |
|                            |                                            |  |
|                            |                                            |  |
|                            |                                            |  |
|                            |                                            |  |
|                            |                                            |  |
|                            |                                            |  |
|                            |                                            |  |
|                            |                                            |  |
| Mode: MS                   | 5 Internet Connection Sharing (ICS)        |  |
|                            |                                            |  |
| Mode Switch                | h Options                                  |  |
| Mode Switch                |                                            |  |
| Mode Switch<br>When switch | h Options                                  |  |
| Mode Switch<br>When switch | h Options<br>hing from Station to AP Mode: |  |
| Mode Switch<br>When switch | h Options<br>hing from Station to AP Mode: |  |
| Mode Switch<br>When switch | h Options<br>hing from Station to AP Mode: |  |
| Mode Switch<br>When switch | h Options<br>hing from Station to AP Mode: |  |
| Mode Switch<br>When switch | h Options<br>hing from Station to AP Mode: |  |
| Mode Switch<br>When switch | h Options<br>hing from Station to AP Mode: |  |

#### Figure 42: Options; Devices tab

**The Devices tab** as shown in figure 43 is an advanced feature allowing modification of the SoftAP due to changing network conditions.

The Wireless LAN 802.11b/g Device was automatically configured based on current network conditions during set up of your HP PC and should not require changing.

**Share My Network Connection**, as shown in figure 43, allows your HP PC to share the network connection wirelessly with other 802.11b/g devices. By default this box should be checked.

Available Connections (see figure 43) shows the available connections on your HP PC.

| tions:                            |                                                                                               |                                                                                                    |                                                                                                    |
|-----------------------------------|-----------------------------------------------------------------------------------------------|----------------------------------------------------------------------------------------------------|----------------------------------------------------------------------------------------------------|
| n<br>ection                       |                                                                                               |                                                                                                    |                                                                                                    |
|                                   |                                                                                               |                                                                                                    |                                                                                                    |
|                                   |                                                                                               |                                                                                                    |                                                                                                    |
|                                   |                                                                                               |                                                                                                    |                                                                                                    |
|                                   |                                                                                               |                                                                                                    |                                                                                                    |
|                                   |                                                                                               |                                                                                                    |                                                                                                    |
| ernet Connection Sha              | ring (ICS) 🛛 🔽                                                                                | Auto Scan                                                                                                    |                                                                                                    |
| ernet Connection Sha<br>rk Bridge | ring (ICS)                                                                                    |                                                                                                    |                                                                                                    |
|                                   | ode:                                                                                          |                                                                                                    | 1                                                                                                    |
| est Available Settings            |                                                                                               | ~                                                                                                    |                                                                                                    |
|                                   |                                                                                               |                                                                                                    |                                                                                                    |
|                                   |                                                                                               |                                                                                                    |                                                                                                    |
|                                   |                                                                                               |                                                                                                    |                                                                                                    |
|                                   | ernet Connection Sha<br>ernet Connection Sha<br>ernet Connection Sha<br>from Station to AP Mo | ection<br>ernet Connection Sharing (ICS)<br>ernet Connection Sharing (ICS)<br>rk Bridge<br>from Station to AP Mode: | ernet Connection Sharing (ICS) Auto Scan<br>ernet Connection Sharing (ICS)<br>rk Bridge<br>from Station to AP Mode: |

Figure 43: Microsoft Modes

**Mode (**see figure 43) displays the current Microsoft Mode. There are two Microsoft modes available: MS Internet Connection Sharing (ICS) mode and Network Bridge mode.

MS ICS (Microsoft Internet Connection Sharing) mode provides wireless connectivity to SoftAP clients and Internet Connection Sharing to an existing LAN through the SoftAP hosts LAN adapter. When MS ICS mode is selected, SoftAP clients are leased IP addresses using DHCP services from the SoftAP host (your HP PC). The range of IP addresses assigned to clients in this mode are 192.168.0.0. – 255.

MS ICS mode should be used when you have been provided a single IP address from an Internet Service Provider (contact your ISP for further information) and multiple computers need to share a single network connection through the ISP.

The SoftAP will provide wireless AP functionality, DHCP service, and NAT services to SoftAP clients when MS ICS is the chosen mode.

Network Bridge mode (see figure 43) bridges existing LAN segment(s). Typically a bridge is used to interconnect LAN segments on a network that already provides DHCP and routing services. The SoftAP should be configured in Network Bridge mode if the LAN or any LAN segment other than this HP PC uses DHCP.

|                                        | Wireless AP Devices MAC Filtering   |  |
|----------------------------------------|-------------------------------------|--|
| Share my                               | network connection                  |  |
| Available Cor                          | inections:                          |  |
| 1394 Conne                             |                                     |  |
| Local Area C                           | onnection                           |  |
|                                        |                                     |  |
|                                        |                                     |  |
|                                        |                                     |  |
|                                        |                                     |  |
|                                        |                                     |  |
|                                        |                                     |  |
| Mode: M                                | S Internet Connection Sharing (ICS) |  |
| Mode: TH.                              | S Internet Connection Sharing (ICS) |  |
| Mode Switc                             | h Options                           |  |
|                                        | hing from Station to AP Mode:       |  |
| When switc                             | or Best Available Settings          |  |
| 1                                      |                                     |  |
| AutoScan f                             | Connection Settings                 |  |
| AutoScan f<br>Prompt for<br>Use Previo | us Settings if Available            |  |
| AutoScan f<br>Prompt for<br>Use Previo |                                     |  |
| AutoScan f<br>Prompt for<br>Use Previo | us Settings if Available            |  |
| AutoScan f<br>Prompt for<br>Use Previo | us Settings if Available            |  |

#### Figure 44: Mode Switch selections

**Auto Scan (see figure 43)** scans your system by default and locates the best wireless LAN connections for best network performance.

**Mode Switch Options (**see figure 43) allows three methods for automatically selecting wireless devices / networks to connect with when you switch between AP Mode and Station Mode or vice versa:

- Prompt for Connection Settings
- Use Previous Settings if Available
- AutoScan for Best Available Settings

Selecting "Prompt for Connection Settings" ensures that the settings you have chosen will be the ones connected with your HP PC. "Use Previous Settings if Available" will cause your HP PC to attempt connecting to the previously set devices and "AutoScan for Best Available Settings" will scan for the best configuration.

| Filter Method<br>Deny Access by |             |      |           |            |
|---------------------------------|-------------|------|-----------|------------|
|                                 | MAC Address |      | ~         |            |
| MAC Address                     | Alias       | Time | Card Type | Add        |
|                                 |             |      |           | Edit Alias |
|                                 |             |      |           | Remove     |
|                                 |             |      |           | Remove All |
|                                 |             |      |           |            |

Figure 45: Options; MAC Filtering tab

The MAC address is used by networks for associating an IP address to your HP PC or other wireless devices. Every piece of hardware on a network has a MAC address. Because each MAC address is unique, it is suitable to use a MAC address for filtering purposes.

The **MAC Filtering tab** allows the capability to explicitly allow or deny a client device access to your computer through SoftAP wireless connection. This is a security feature used to ensure that your network remains inaccessible to unknown or unwanted devices.

When the "Enable MAC Filtering" box is checked it is possible to choose either "Allow Access by MAC Address" or "Deny Access by MAC Address" as shown in figure 48.

**Note**: If you have chosen to deny access to a MAC address or have not allowed access from a specific MAC address then that device will not be allowed connection to your HP PC, even with a correct security key.

| ptions                                                    |           | 2          |
|-----------------------------------------------------------|-----------|------------|
| General Settings   Wireless AP   Devices   MAC Filtering  |           |            |
| Enable MAC Filtering     Filter Method                    |           |            |
| Deny Access by MAC Address                                | ×         |            |
| Allow Access by MAC Address<br>Deny Access by MAC Address | Card Type | Add        |
| Lannakan di manakan kana kana kana kana kana kana k       |           | Edit Alias |
|                                                           |           | Remove     |
|                                                           |           | Remove All |
|                                                           |           |            |
|                                                           |           |            |

# Figure 46: MAC Filtering Enabled

| Add MAC Address         Edit /           MAC Address:         Image: Control of the second second secon |     | cess by MAC Addr | ess<br>Alias | Time | Conditions | Add        |
|----------------------------------------------------------------------------------------------------|-----|------------------|--------------|------|------------|------------|
| Add MAC Address         Remove           MAC Address:         00 00 00 00 Scan           Alias:                                                                                                    | - F | IAC Address      | Allas        | lime | Card Type  |            |
| Add MAC Address<br>MAC Address:                                                                                                    |     |                  |              |      |            | Edit Alias |
| MAC Address:                                                                                                    |     | Add M            | AC Address   |      |            | Remove     |
|                                                                                                    |     | Alias:           | ОК           | Can  | cel        |            |

# Figure 47: MAC Address input

To enable MAC Filtering and select addresses for entry:

1. Check the box at Enable MAC Filtering

- 2. Choose the desired Filter Method (either "Deny Access by MAC Address" or "Allow Access by MAC Address"
- 3. Select Add

The Add MAC Address dialog box appears as seen in figure 47.

- **4.** Enter a known MAC address in the spaces provide or select "Scan" to scan the area for currently connected device MAC addresses.
- 5. Use the Alias box to add a name that you are able to remember to the MAC Addresses selected if desired.
- **Note**: Adding an alias to a MAC address makes users easier to identify when viewing the connected station list.
- 6. Select OK on the MAC Address dialog box.

The Add MAC Address dialog box will disappear.

7. Select **Apply** on the MAC Filtering tab.

#### 6.2.2.5 Status...

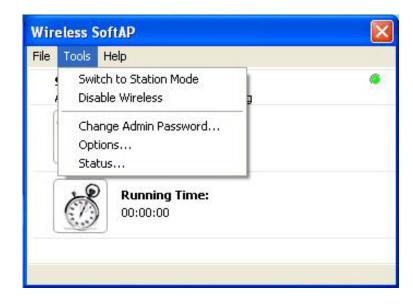

#### Figure 48: Tools menu; Status....

Select Status from the Options menu to display status of the SoftAP, Devices and Stations.

| tatus                                                                                           |                                                                                                    |
|-------------------------------------------------------------------------------------------------|----------------------------------------------------------------------------------------------------|
| Wireless AP Devices                                                                             | Stations                                                                                             |
| Status:<br>SSID:<br>Encryption Type:<br>MAC Filtering:<br>Broadcast SSID:<br>Number of Clients: | AP mode - Adapter Enabled - Running<br>WIRELESS-NETWORK<br>None<br>Off<br>Yes<br>1 Client Associated |
| Running Time:                                                                                   | 15:38:47                                                                                             |
| (                                                                                               | OK Cancel Help                                                                                       |

#### Figure 49: Status of Wireless AP

The **Wireless AP** tab is displayed when Status is selected in the Tools menu. The Wireless AP tab shown in figure 49 shows the following:

- Status: The SoftAP is enabled and running in Access Point Mode
- SSID: The SSID has been left at default (WIRELESS-NETWORK)
- **Encryption Type**: No security has been set up between the two wirelessly connected devices
- **Note**: It is not recommended to connect wireless devices of any kind without establishing security settings. See section 6.3 for instructions on how to establish either WEP or WPA security while in AP Mode.
  - MAC Filtering: MAC Filtering has not been established
  - **Broadcast SSID**: The HP PC is broadcasting the SSID (other devices are able to view this HP PC when they search for Wireless LAN 802.11b/g Devices)
  - Number of Clients: There is one client associated (connected) to this HP PC
  - Running Time: Time Connected

| Vireless AP Devices | Stations                           |  |
|---------------------|------------------------------------|--|
| AP Device           |                                    |  |
| Adapter:            | PCI\VEN_1260&DEV_3890              |  |
| Mode:               | Access Point mode                  |  |
| Device Name:        | Wireless PCI 802.11b/g adapter     |  |
| Network Mode:       | MS Internet Connection Sharing     |  |
| Driver Type:        | Miniport Driver                    |  |
| Network Device      |                                    |  |
| Adapter:            | Realtek RTL8139/810x Family Fast 💌 |  |
| Internet:           | Connected                          |  |
| Device Name:        | Local Area Connection              |  |
| Network Mode:       | MS Internet Connection Sharing     |  |
| DHCP Enabled:       | Yes                                |  |
| Connection Type:    | LAN                                |  |
| Firewall Status:    | MS Internet Connection Firewall    |  |

# Figure 50: Status of Devices

Select the Devices tab to display Device status. The **Devices** tab shown in figure 50 shows properties of the network configuration.

| IFEIESS AP  | Devices Station     | s            |                      |
|-------------|---------------------|--------------|----------------------|
| itations Cu | rrently Associated: |              |                      |
| Alias       | MAC Addres          | ss Idle time | Card Type<br>Linksys |
|             |                     |              |                      |
|             |                     |              | 01:19:13 AM          |

# Figure 51: Status of Stations

The **Stations** tab displays Status of Stations (Clients) associated with your HP PC when your HP PC is in Access Point Mode. The Stations tab shown in figure 51 shows that the HP PC was connected to a Linksys device with no Alias assigned. MAC address information and idle time are also displayed.

# 6.2.3 Help Menu

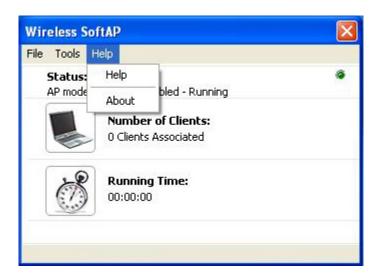

### Figure 52: Wireless SoftAP Help menu

The Wireless SoftAP Help menu provides information on the SoftAP.

# 6.3 Setting Security

After launching the SoftAP it is highly recommended that wireless security is set-up. Choose the type of security encryption (WEP or WPA) consistent with your other wireless equipment and follow the instructions given in either Section 5.2.1 (WEP Security Settings) or in Section 5.2.2 (WPA Security Settings).

# 6.3.1 WEP Security Settings

**WEP** (Wired Equivalency Protocol) Open Key is an encryption standard for 802.11 devices that provides security for wireless LANs. The "key" used is the "password" should be the same for all 802.11b/g devices you wish to connect, including your HP PC.

Important Security can be set up using either WEP (Wired Equivalency Protocol) or WPA (Wi-Fi Protected Access). It is important to set up matching security types between 802.11 devices. Be certain to check the type of security on your other wireless 802.11b/g device(s) in order to decide which type of security needs to be set up on your HP PC.

To set WEP security on your HP PC:

1. Left click on the SoftAP icon in the system tray (shown in figure 54) to open the Wireless SoftAP dialog box.

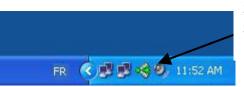

Software Access Point System Tray icon.

#### Figure 53: Software Access Point icon

The Wireless SoftAP dialog box will appear.

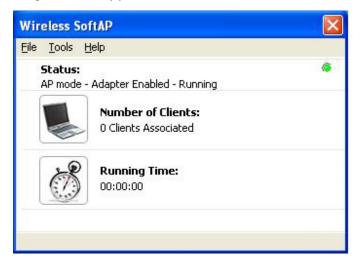

# Figure 54: Wireless SoftAP dialog box

Wireless LAN 802.11b/g Device

2. From the Tools menu select Options....

The Options dialog box will appear.

#### 3. Select the Wireless AP tab

The Options box will display the Wireless AP tab.

| SID:               |            |           |                |              |   |
|--------------------|------------|-----------|----------------|--------------|---|
| WIRELESS-NETWORK   |            |           |                | Default SSID | ] |
| Encryption Type: 🔤 | P Open Key |           | ~              |              |   |
| Use Key #: Ke      | /1 💙       | Maximum k | ey length is 1 | 28 bits      |   |
| Key 1:             |            |           |                |              |   |
| Key 2:             |            |           |                |              |   |
| Кеу 3:             |            |           |                |              |   |
| Key 4:             |            |           |                |              |   |
| egion:             |            |           | Channel:       |              |   |
| mericas            |            | ~         | 11             | ~            |   |
|                    |            |           | 200            |              |   |
|                    |            |           |                |              |   |
|                    |            |           |                |              |   |
|                    |            |           |                |              |   |
|                    |            |           |                |              |   |
|                    |            |           |                |              |   |
|                    |            |           |                |              |   |

Figure 55: WEP Security choices

4. From the Encryption Type drop box select WEP Open Key

The Key boxes appear as shown in figure 59. It is possible to save up to four keys for use, yet only one at any given time can be active.

- 5. In the Use Key drop box select key 1
- **Note**: If you have already saved other keys you may select the one that applies to your wireless network.
  - 6. Enter your key into the box for Key 1

**Note**: In order to enter the key it is necessary to use the following format:

- **ASCII** (allows letters ranging from a z and numbers from 0 9)
  - 5 characters for 40 bit encryption
  - 13 characters for 128 bit encryption (stronger form of security)
- **HEX** (allows letters ranging from a f and numbers from 0 9)
  - 10 characters for 40 bit encryption
  - 26 characters for 128 bit encryption (stronger form of security)

# 5. Select Apply

WEP security is now established and your HP PC should be able to communicate with your wireless network.

#### WPA Security Settings

#### Important

Security can be set up using either WEP (Wired Equivalency Protocol) or WPA (Wi-Fi Protected Access). It is important to set up matching security types between 802.11 devices. Be certain to check the type of security on your other wireless 802.11b/g device(s) in order to decide which type of security needs to be set up on your HP PC.

To set WEP security on your HP PC:

1. Left click on the SoftAP icon in the system tray (shown in figure 57) to open the Wireless SoftAP dialog box.

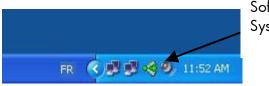

Software Access Point System Tray icon.

#### Figure 56: Software Access Point icon

The Wireless SoftAP dialog box will appear.

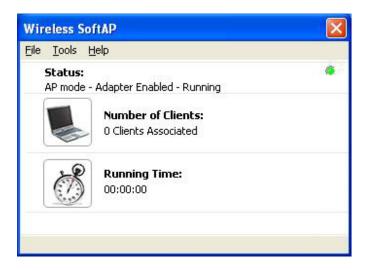

#### Figure 57: Wireless SoftAP dialog box

2. From the Tools menu select Options....

The Options dialog box will appear.

3. Select the Wireless AP tab

The Options box will display the Wireless AP tab.

| Options 🔹 🕅                                        | Options                                            |
|----------------------------------------------------|----------------------------------------------------|
| General Settings Wireless AP Devices MAC Filtering | General Settings Wireless AP Devices MAC Filtering |
| SSID:                                              | SSID:                                              |
| WIRELESS-NETWORK Default SSID                      | WIRELESS-NETWORK Default SSID                      |
| Encryption Type: WPA Personal TKIP                 | Encryption Type: WPA Personal AES                  |
| Passcode:                                          | Passcode:                                          |
| Region: Channel:                                   | Region: Channel:                                   |
| Americas 💌 11 💌                                    | Americas 11 V                                      |
| Advanced >>>                                       | Advanced >>>                                       |
| OK Cancel Apply Help                               | OK Cancel Apply Help                               |

#### Figure 58: Wireless AP tab; WPA Personal TKIP & AES selected

4. From the Encryption Type drop box select either WPA Personal TKIP or WPA Personal AES.

The Key boxes appear as shown in figure 61.

- **Note**: If you have already saved other keys you may select the one that applies to your wireless network.
  - 5. Enter your passcode (key).

**Note**: In order to enter the key it is necessary to use the following format:

- **ASCII** (allows letters ranging from a z and numbers from 0 9)
  - 8 characters for 40 bit encryption
  - o 63 characters for 128 bit encryption (stronger form of security)
- HEX (allows letters ranging from a f and numbers from 0 9)
   64 characters for 40 bit encryption
- 6. Select Apply

WPA security is now established and your HP PC should be able to communicate with your wireless network.

**Note**: If you experience difficulties using WPA security on your HP PC configure your wireless network and the SoftAP settings to WEP security.

# 7 Station Mode

Note that if Station Mode settings were applied in Windows® XP Wireless Zero Configuration those settings are still in effect while functioning in Station Mode after Access Point Mode has been activated.

## 7.1 Launching the SoftAP

There are two ways to launch the Software Access Point: Through the SoftAP icon in the system tray of your desktop or through the SoftAP icon menu. Either method will bring up the Wireless SoftAP dialog box.

To launch the Software Access Point by using the icon in the System Tray simply left click the icon once.

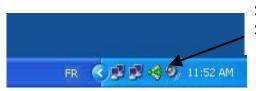

Software Access Point System Tray icon.

#### Figure 59: Launching; Software Access Point icon

## OR

It is possible to launch the SoftAP with a right click on the SoftAP icon. When a right click is made on the icon the SoftAP icon menu appears. Select **Show** from this menu to bring up the Wireless SoftAP dialog box.

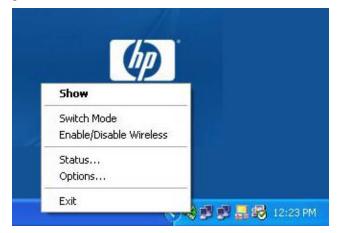

Figure 60: Launching; Software Access Point icon menu

The Wireless SoftAP dialog box appears as shown in figure 62.

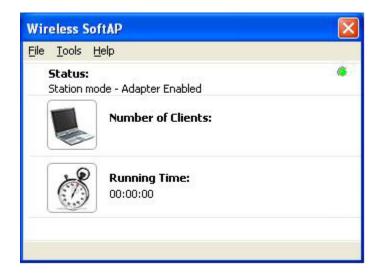

# Figure 61: Wireless SoftAP dialog box

For a detailed explanation of the Wireless SoftAP dialog box in Station Mode refer to Section 7.2.

# 7.2 The Wireless SoftAP Dialog Box

The Wireless SoftAP dialog box as shown in figure 63 (Station Mode) is the primary hub of the SoftAP application. From this box all of the major functions (security, device viewing and mode switching) can be accomplished.

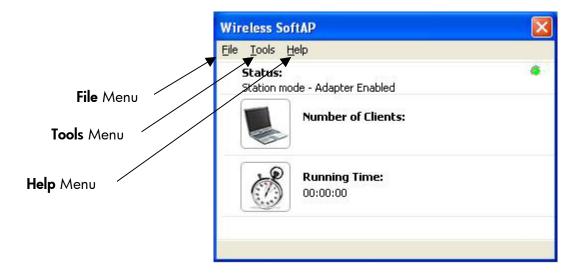

Figure 62: Wireless SoftAP; Station Mode

The Wireless SoftAP dialog box consists of three drop-down menus: File, Tools and Help.

#### 7.2.1 File Menu

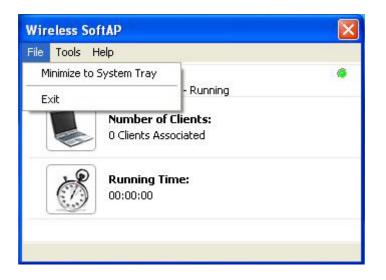

#### Figure 63: Wireless SoftAP File menu

There are two **File** menu choices:

- Minimize to System Tray (section 6.2.1.1)
- **Exit** (section 6.2.1.2)

## 7.2.1.1 Minimize to System Tray

minimizes the Wireless SoftAP dialog box to the SoftAP icon in your system tray. It is necessary to open it again when desired by clicking the icon.

#### 7.2.1.2 Exit

exits you from the SoftAP application altogether. The SoftAP icon will no longer be present in the system tray of your HP PC and you will need to reboot the HP PC in order to regain the icon.

### 7.2.2 Tools Menu

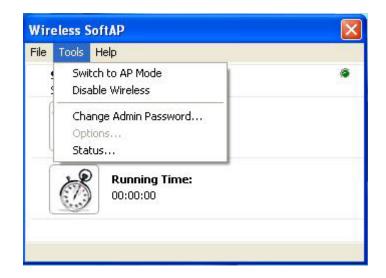

#### Figure 64: AP Mode Tools menu

There are four **Tools** menu choices:

- Switch to Station Mode (Section 6.2.2.1)
- **Disable Wireless** (Section 6.2.2.2)
- Change Admin Password.... (Section 6.2.2.3)
- **Options....** (Section 6.2.2.4)

**Note**: The **Options....** Menu item does not function while in Station Mode as contents pertain to Access Point Mode (AP Mode).

• Status.... (Section 6.2.2.5)

#### 7.3 Switch to Access Point Mode

Switching to Access Point Mode (AP Mode) is necessary when your HP HP PC needs to be used as an access point instead of as a client (Station Mode). Switching between Modes is easy through the SoftAP tools menu selection **Switch to AP Mode** (See figure 65).

**Note**: If you have switched between modes before any settings applied to previously will remain in effect when AP Mode is again applied.

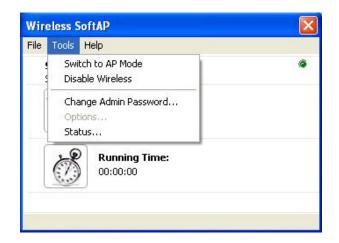

#### Figure 65: Station Mode Tools menu

Select Switch to AP Mode in order to begin the operation. Once selected from the Tools menu the following screens will appear while the Wireless SoftAP applies the SoftAP network settings:

| Wireless SoftAP                               | X |
|-----------------------------------------------|---|
| /ireless SoftAP                               |   |
| Applying new network settings.<br>Please wait |   |
|                                               |   |
|                                               |   |
| 1                                             |   |

#### Figure 66: Switch to Access Point Mode

As your HP HP PC switches wireless connection settings you will be asked to wait (see figure 98).

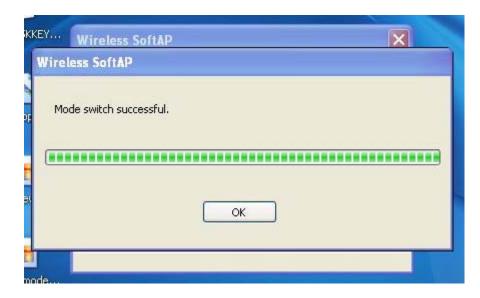

Figure 67: Access Point Mode switch successful

You will be prompted to select **OK** when the switch to Access Point Mode is complete.

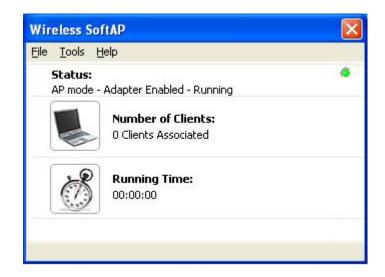

#### Figure 68: SoftAP in Access Point Mode

Once the Wireless SoftAP has finished switching to Access Point Mode the status will read "AP mode – Adapter Enabled – Running" and the number of clients associated will appear under "Number of Clients" as shown in figure 100.

# 7.3.1.1 Disable / Enable Wireless

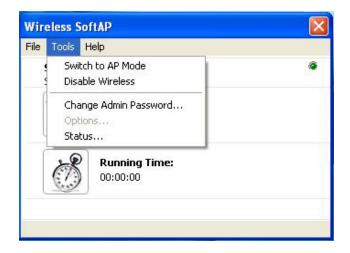

#### Figure 69: Wireless SoftAP dialog box. Tools menu

From the Tools menu it is possible to disable the Wireless SoftAP by selecting **Disable Wireless** (See figure 69). Once disabled the Wireless SoftAP dialog box will display "Station Mode – Adapter Disabled" under Status as shown in figure 70 below.

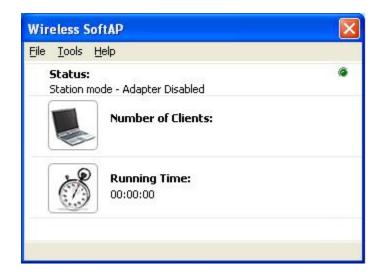

#### Figure 70: Wireless SoftAP dialog box; Wireless Disabled

**Note**: When wireless is disabled on your HP PC wireless connections will not be functioning nor can they be established. Wireless must be enabled again in order to connect with other wireless devices or to re-establish pre-set wireless connections.

Once disabled your Wireless LAN 802.11b/g Device can be re-activated through use of the same menu as seen in Figure 71 below.

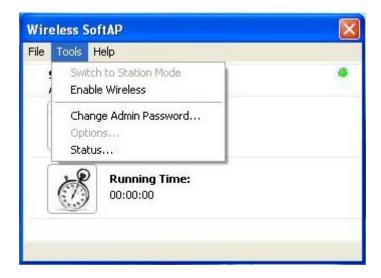

#### Figure 71: Tools menu; Enable Wireless

In order to enable the Wireless LAN 802.11b/g Device to begin functioning again select **Enable Wireless** from the Tools menu (figure 71).

# 7.3.1.2 Change Admin Password...

SoftAP allows setting of an Admin password through the Tools menu when in AP Mode. The SoftAP does NOT allow setting or changing the Admin Password while in Station Mode as the Admin Password locks Options... in the Tools menu, a selection that is not applicable to Station Mode.

The Tools menu displays the choice to Change Admin Password, yet the Change Password dialog box (see figure 73) will NOT accept passwords, even if entered in the "correct" format.

Refer to section 6.2.2.3 for instructions on how to set an admin password in AP Mode.

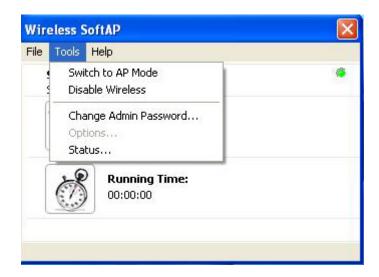

Figure 72: Tools menu; Change Admin Password...

| Change Password       | ? 🛛    |
|-----------------------|--------|
| Current Password:     |        |
| New Password:         |        |
| Confirm New Password: |        |
| ОК                    | Cancel |

## Figure 73: Change Password dialog box

**Note**: The admin password is not applicable in Station Mode as Options is not an available menu selection while running in Station Mode.

#### 7.3.1.3 Options...

The Options menu selection is not applicable while in Station Mode and is displayed in grey on the Tools menu as it is not an available selection.

| Wir  | eless So                               |                              |   |
|------|----------------------------------------|------------------------------|---|
| File | Tools H                                | Help                         |   |
|      | Switch to AP Mode     Disable Wireless |                              | ۵ |
|      | 20032                                  | ge Admin Password<br>ns<br>s |   |
|      | B                                      | Running Time:<br>00:00:00    |   |
|      |                                        |                              |   |

Figure 74: Tools menu; Options Selection

#### 7.3.1.4 Status...

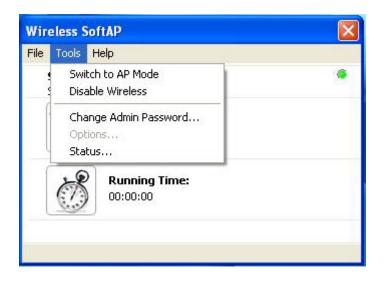

#### Figure 75: Tools menu; Status....

Select **Status** from the Options menu to display status of the SoftAP or Devices.

| atus          |         |                                |      |
|---------------|---------|--------------------------------|------|
| Wireless AP   | Devices |                                |      |
| Status:       |         | Station mode - Adapter Enabled |      |
| SSID:         |         | Not Applicable                 |      |
| Encryption T  | ype:    | None                           |      |
| MAC Filtering | g:      | Off                            |      |
| Broadcast SS  | 5ID:    | No                             |      |
| Number of C   | lients: | Not Applicable                 |      |
| Running Time: |         | Not Applicable                 |      |
|               |         |                                |      |
|               |         |                                |      |
|               |         |                                |      |
|               | -       |                                |      |
|               |         | OK Cancel H                    | lelp |

# Figure 76: Status of Wireless AP

The **Wireless AP** tab is displayed when Status is selected in the Tools menu. The Wireless AP tab shown in figure 87 shows the following:

- Status: The SoftAP is enabled and running in Station Mode
- SSID: The SSID is not applicable because an SSID is not broadcast while in Station Mode
- Encryption Type: No security has been set up between the wirelessly connected devices

**Note**: It is not recommended to connect wireless devices of any kind without establishing security settings. See section 4.2 for instructions on how to establish either WEP or WPA security while in Station Mode.

- **Number of Clients**: "Not Applicable" is displayed as it is only possible to have clients while in AP Mode
- **Running Time**: "Not Applicable" is displayed as it is not possible to have clients connected while in Station Mode

Select the Devices tab to display Device status. The **Devices** tab shown in figure 88 shows properties of the network configuration.

| reless AP Devices |                                    |
|-------------------|------------------------------------|
| AP Device         |                                    |
| Adapter:          | PCI\VEN_1260&DEV_3890              |
| Mode:             | Station mode                       |
| Device Name:      | Wireless PCI 802.11b/g adapter     |
| Network Mode:     | Internet connection not shared     |
| Driver Type:      | Miniport Driver                    |
| Network Device    |                                    |
| Adapter:          | Realtek RTL8139/810x Family Fast 😪 |
| Internet:         | Connected                          |
| Device Name:      | Local Area Connection              |
| Network Mode:     | Internet connection not shared     |
| DHCP Enabled:     | Yes                                |
| Connection Type:  | LAN                                |
| Firewall Status:  | Disabled                           |

Figure 77: Status of Devices

### 7.3.2 Help Menu

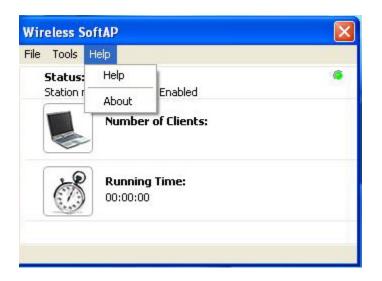

#### Figure 78: Wireless SoftAP Help menu

The Wireless SoftAP Help menu provides help with the application and information on the SoftAP.

#### 7.4 Setting Security

Security settings while in Station Mode are not available through the SoftAP interface. For complete instructions on how to set up security in Station Mode refer to Chapter 4.

# 8 Uninstalling the SoftAP

In order to uninstall the SoftAP:

- 1. Right click on soft AP icon in your system tray
- 2. Select Exit from the softAP menu to exit the software

On the desktop:

- 3. Go to start
- 4. Select Control panel
- 5. Select Add or remove programs
- 6. Scroll to "Wireless SoftAP....."
- 7. Highlight "Wireless SoftAP...."
- 8. Select Change/Remove

The InstallShield Wizard appears

| Welcome<br>Repair, or rer | move the program.                                                                                                    |   |
|---------------------------|----------------------------------------------------------------------------------------------------|---|
|                           | the Wireless SoftAP Version 2.0.17.0 Setup Maintenance program. This program<br>fy the current installation. Click one of the options below. | ו |
| C R <u>e</u> pair         |                                                                                                    |   |
| F                         | Reinstall all program features installed by the previous setup.                                                                              |   |
| • Remove                  |                                                                                                    |   |
| 3                         | Remove all installed features.                                                                                                    |   |
| tallShield                |                                                                                                    |   |
|                           | < Back Next > Cance                                                                                                    | 1 |

#### Figure 79: InstallShield Wizard

Repair will be selected by default on the InstallShield wizard (see figure 97).

9. Select Remove

10. Select Next

11. Select OK when the Uninstall dialog box appears to confirm

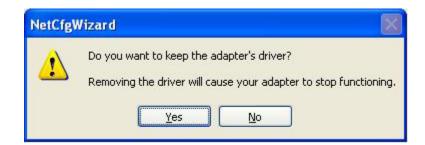

#### Figure 80: NetCfgWizard dialog box

The NetCfgWizard dialog box appears.

12. Select No in the Netcfg wizard dialog box

You will be asked to wait while InstallShield completes the uninstall. Once the uninstall is complete:

| InstallShield Wizard |                                                                   |
|----------------------|-------------------------------------------------------------------|
|                      | Uninstallation completed                                          |
|                      | InstallShield Wizard has completed uninstallation with no errors. |
|                      |                                                                   |
|                      | < Back Finish Cancel                                              |

# Figure 81: InstallShield Wizard complete

- 13. Select Finish
- **14.** Close all dialog boxes and applications
- 15. Restart your HP HP PC

# 9 Appendix A: Troubleshooting

# 9.1 Troubleshooting

| Problem                                      | Recommended Solution                                       |
|----------------------------------------------|------------------------------------------------------------|
| I have installed the SoftAP, yet am not able | First restart your system.                                 |
| to see the system tray SoftAP icon           | If the problem persists                                    |
|                                              | <ul> <li>Try uninstalling the SoftAP (See</li> </ul>       |
|                                              | Sectionfor instructions to uninstall),                     |
|                                              | restarting your system and reinstalling                    |
|                                              | the application (See Sectionfor                            |
|                                              | instructions on installing SoftAP).                        |
|                                              | If the problem persists                                    |
|                                              | Contact customer support.                                  |
| The SoftAP icon used to be in my system      | Restart your system. The icon will                         |
| tray, yet is no longer there.                | appear again in the system tray.                           |
|                                              | SOUMITRA WILL GET OTHER                                    |
|                                              | SOLUTION                                                   |
| I have set up my wireless connection in AP   | • It is possible that the wireless mode has                |
| Mode, yet am unable to connect a Station     | been disabled. In the Wireless SoftAP                      |
| (Client machine).                            | dialog box select the Tools menu. If the                   |
|                                              | second menu item reads "Enable                             |
|                                              | Wireless", then select "Enable Wireless                    |
|                                              | to activate the wireless connection.                       |
|                                              | <ul> <li>Verify that the Security (Network Key)</li> </ul> |
|                                              | matches that of the machine you are                        |
|                                              | attempting to connect (See                                 |
|                                              | section).                                                  |

|                                                                                                    | <ul> <li>Verify that the MAC address has not been filtered.</li> <li>&gt;Wireless SoftAP dialog box</li> <li>&gt;Tools menu</li> <li>&gt;Options</li> <li>&gt;MAC Filtering tab</li> <li>&gt;verify that if "Enable MAC Filtering" is enabled AND "Deny Access by MAC</li> <li>Address" is selected as the Filter Method, then the Station MAC address of the machine you are attempting to connect should not be listed and selected.</li> <li>&gt;IF "Enable MAC Filtering" is enabled</li> <li>AND "Allow Access by MAC Address" is selected as the Filter Method, then the Station MAC address of the machine you are attempting to connect should not be listed and selected.</li> <li>IF "Enable MAC Filtering" is enabled</li> <li>AND "Allow Access by MAC Address" is selected as the Filter Method, then the Station MAC address of the machine you are attempting to connect should be listed and selected.</li> <li>In the Wireless SoftAP dialog box select the Tools menu. If the second menu item reads "Disable Wireless", then contact customer support.</li> </ul> |
|----------------------------------------------------------------------------------------------------|----------------------------------------------------------------------------------------------------|
| After activating the SoftAP application I am<br>unable to access my settings for Station<br>Mode / the settings input during<br>Windows® XP Wireless Zero | <ul> <li>The SoftAP application is initialized in<br/>Access Point Mode by default. From<br/>the Wireless SoftAP dialog box select<br/>the Tools menu and select Switch to</li> </ul>                                                                                                    |
| Configuration.                                                                                                    | Station Mode (See Sectionfor instructions on switching to Station Mode).                                                                                                    |
| After installing the Wireless SoftAP I am<br>able to connect from my laptop (client), yet<br>am unable to browse the internet.                            | <ul> <li>Check that your network is set up to be<br/>shared. From the Wireless SoftAP<br/>dialog box select the Tools menu and<br/>select Options. Select the Devices tab.<br/>Verify that the check box at "Share my<br/>network connection" is selected.</li> <li>If the problem still persists</li> <li>Verify your internet connection with<br/>your ISP.</li> </ul>                                                                                                    |
| My WPA security settings are not working properly.                                                                                                    | <ul> <li>Verify that your Network Keys are<br/>entered correctly.</li> <li>If the problem persists</li> </ul>                                                                                                    |
|                                                                                                    | • Switch to WEP security on both SoftAP applicataion (See section) and on the station (client machine).                                                                                                    |

| I am unable to see my Network name in the<br>Available wireless networks section of the<br>Wireless Network Connection dialog box | <ul> <li>Verify your Network name and Security settings.</li> <li>If the problem persists</li> </ul> |
|----------------------------------------------------------------------------------------------------|----------------------------------------------------------------------------------------------------|
| in Station Mode on my HP HP PC.                                                                                                   | Consult the user's manual for your     Wireless Gateway or Access Point.                             |

# 10 Appendix B: Regulatory Notices

#### 10.1 Regulatory Notices

• To identify this product refer to the part or model number on the product label

#### 10.2 Federal Communication Commission Notices

The equipment version marketed in US is restricted to usage of the channels 1- 11 only. **Federal Communication Commission Interference Statement** 

This equipment has been tested and found to comply with the limits for a Class B digital device, pursuant to Part 15 of the FCC Rules. These limits are designed to provide reasonable protection against harmful interference in a residential installation. This equipment generates, uses and can radiate radio frequency energy and, if not installed and used in accordance with the instructions, may cause harmful interference to radio communications. However, there is no guarantee that interference will not occur in a particular installation. If this equipment does cause harmful interference to radio or television reception, which can be determined by turning the equipment off and on, the user is encouraged to try to correct the interference by one of the following measures:

- Reorient or relocate the receiving antenna.

- Increase the separation between the equipment and receiver.

- Connect the equipment into an outlet on a circuit different from that to which the receiver is connected.

- Consult the dealer or an experienced radio/TV technician for help. This device complies with Part 15 of the FCC Rules. Operation is subject to the following two conditions: (1) This device may not cause harmful interference, and (2) this device must accept any interference received, including interference that may cause undesired operation. FCC Caution: Any changes or modifications not expressly approved by the party responsible for compliance could void the user's authority to operate this equipment.

#### **IMPORTANT NOTE:**

#### FCC Radiation Exposure Statement:

This equipment complies with FCC radiation exposure limits set forth for an uncontrolled environment. This equipment should be installed and operated with minimum distance 20cm between the radiator & your body.

This transmitter must not be co-located or operating in conjunction with any other antenna or transmitter.

Wireless LAN 802.11b/g Device

# 10.3 European Notices

EC Conformance Declaration

This device compliance with the Essential Requirements of the R&TTE Directive of the European Union (1999/5/EC). This equipment meets the following conformance standards:

EN 60950 (IEC 60950) - Product Safety

EN 300 328 - Technical requirements for 2.4 GHz radio equipment EN 301 489-1 / EN 301 489-17 - EMC requirements for radio equipment Declaration of Conformity in Languages of the European Community

| English | Contormity in Languages of the European Community<br>Hereby, Arcadyan Technology Corp, declares that this Radio LAN |
|---------|----------------------------------------------------------------------------------------------------|
| Linghon | device is in compliance with the essential requirements and other                                                   |
|         | relevant provisions of Directive 1999/5/EC.                                                                         |
|         |                                                                                                    |
| Finnish | Valmistaja Arcadyan Technology Corp vakuuttaa täten että Radio LAN                                                  |
|         | device tyyppinen laite on direktiivin 1999/5/EY oleellisten vaatimusten                                             |
|         | ja sitä koskevien direktiivin muiden ehtojen mukainen.                                                              |
|         |                                                                                                    |
| Dutch   | Hierbij verklaart Arcadyan Technology Corp dat het toestel Radio LAN                                                |
|         | device in overeenstemming is met de essentiële eisen en de andere                                                   |
|         | relevante bepalingen van richtlijn 1999/5/EG                                                                        |
|         | Dii daga Arandum Tashaalamu Cara dat daga Dadia JANI dayiga                                                         |
|         | Bij deze Arcadyan Technology Corp dat deze Radio LAN device                                                         |
|         | voldoet aan de essentiële eisen en aan de overige                                                                   |
|         | relevante bepalingen van Richtlijn 1999/5/EC.                                                                       |
| French  | Par la présente Arcadyan Technology Corp déclare que                                                                |
|         | l'appareil Radio LAN device est conforme aux                                                                        |
|         | exigences essentielles et aux autres dispositions                                                                   |
|         | pertinentes de la directive 1999/5/CE                                                                               |
|         |                                                                                                    |
| Swedish | Härmed intygar Arcadyan Technology Corp att denna Radio                                                             |
|         | LAN device står I överensstämmelse med de                                                                           |
|         | väsentliga egenskapskrav och övriga relevanta                                                                       |
|         | bestämmelser som framgår av direktiv 1999/5/EG.                                                                     |
|         |                                                                                                    |
| Danish  | Undertegnede Arcadyan Technology Corp erklærer herved, at                                                           |
|         | følgende udstyr Radio LAN device overholder de                                                                      |
|         | væsentlige krav og øvrige relevante krav i direktiv                                                                 |
|         | 1999/5/EF                                                                                                    |
| German  | Hiermit erklärt Arcadyan Technology Corp, dass sich dieser/                                                         |
| Cernian | diese/dieses Radio LAN device in                                                                                    |
|         | Übereinstimmung mit den grundlegenden                                                                               |
|         | Anforderungen und den anderen relevanten                                                                            |
|         | Vorschriften der Richtlinie 1999/5/EG befindet".                                                                    |
|         | (BMWi)                                                                                                    |
|         | Hiermit erklärt Arcadyan Technology Corp die Übereinstimmung des Gerätes Radio                                      |
|         | LAN device                                                                                                    |
|         | mit den grundlegenden Anforderungen und den                                                                         |
|         | anderen relevanten Festlegungen der Richtlinie                                                                      |
|         |                                                                                                    |

|            | 1999/5/EG. (Wien)                                                                                                    |
|------------|----------------------------------------------------------------------------------------------------|
| Greek      | Με την παρουσα smc networks δηλωνει οτι radio LAN device<br>συμμορφωνεται προσ τισ ουσιωδεισ απαιτησεισ και τισ λοιπεσ<br>σΧετικεσ διαταξεισ τησ οδηγιασ 1999/5/εκ                                                  |
| Italian    | Con la presente Arcadyan Technology Corp dichiara che questo<br>Radio LAN device è conforme ai requisiti essenziali<br>ed alle altre disposizioni pertinenti stabilite dalla<br>direttiva 1999/5/CE.                |
| Spanish    | Por medio de la presente Arcadyan Technology Corp declara<br>que el Radio LAN device cumple con los requisitos<br>esenciales y cualesquiera otras disposiciones<br>aplicables o exigibles de la Directiva 1999/5/CE |
| Portuguese | Arcadyan Technology Corp declara que este Radio LAN device<br>está conforme com os requisitos essenciais e<br>outras disposições da Directiva 1999/5/CE.                                                            |

# 10.4 Canadian Notice

## Industry Canada - Class B

This digital apparatus does not exceed the Class B limits for radio noise emissions from digital apparatus as set out in the interference-causing equipment standard entitled "Digital Apparatus," ICES-003 of Industry Canada.

Cet appareil numérique respecte les limites de bruits radioélectriques applicables aux appareils numériques de Classe B prescrites dans la norme sur le matérial brouilleur: "Appareils Numériques," NMB-003 édictée par l'Industrie.

#### Canada (IC):

To prevent radio interference to the licensed service, this device is intended to be operated indoors and away from windows to provide maximum shielding. Equipment (or its transmit antenna) that is installed outdoors is subject to licensing.